# คู่มือการใช้งาน<br>ระบบสารสนเทศ

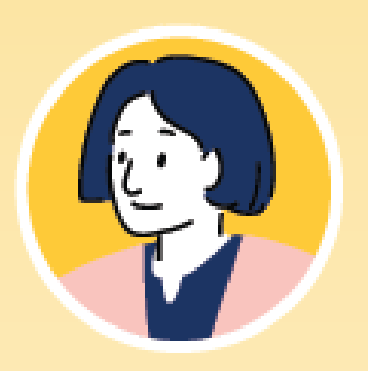

เพื่อการดูแลช่วยเหลือนักเรียน<br>สำหรับ เขตพื้นที่การศึกษา

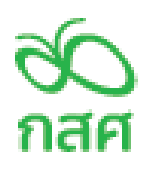

# **คู่มือการใช้งาน ระบบสารสนเทศ**

เพื่อการดูแลช่วยเหลือนักเรียน สำาหรับเขตพื้นที่การศึกษา

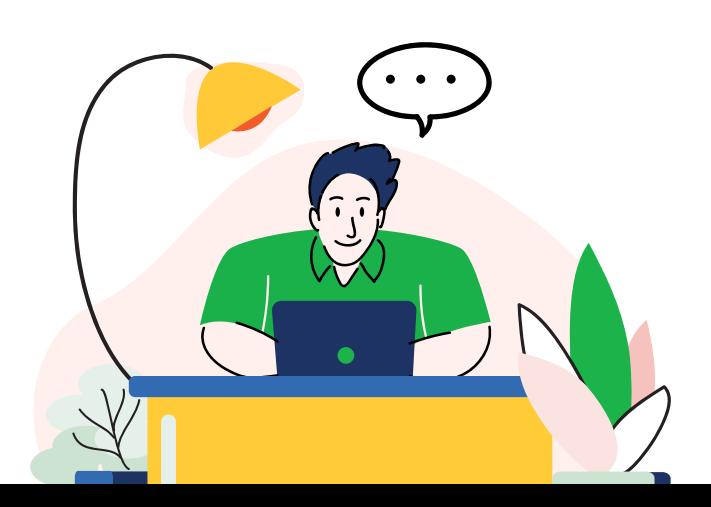

# **คำานำา**

 กองทุนเพื่อความเสมอภาคทางการศึกษา (กสศ.) จัดตั้งขึ้นตาม พระราชบัญญัติกองทุนเพื่อความเสมอภาคทางการศึกษา พ.ศ.2561 มีวัตถุประสงค์เพื่อสร้างความเสมอภาคทางการศึกษา ตามมาตรา 5(2) กำหนด ให้ กสศ.ให้ความช่วยเหลือ ส่งเสริม พัฒนา และสนับสนุนค่าใช้จ่ายให้แก่ ้เด็กและเยาวชนซึ่งขาดแคลนทุนทรัพย์และด้อยโอกาส จนสำเร็จการศึกษา ขั้นพื้นฐาน

เพื่อการสร้างหลักประกันโอกาสทางการเรียนรู้ซึ่งเป็นมาตรการสำคัญ ในการป้องกันการหลุดออกจากระบบการศึกษาของนักเรียนในระดับการศึกษา ขั้นพื้นฐาน กสศ. จึงร่วมกับสำนักงานคณะกรรมการการศึกษาขั้นพื้นฐาน (สพฐ.) ตกลงความร่วมมือเพื่อดำเนินโครงการจัดทำต้นแบบระบบสารสนเทศเพื่อ หลักประกันโอกาสทางการเรียนรู ้ การดูแลช ่วยเหลือนักเรียนในสถานศึกษา ้สังกัด สำนักงานคณะกรรมการการศึกษาขั้นพื้นฐาน โดยในการดำเนินงาน ์ ตลอด 3 ปีที่ผ่านมา มีการดำเนินการหลักๆ 3 ส่วน คือ 1) การบูรณาการ เชื่อมโยงฐานข้อมูลนักเรียนรายบุคคลของหน่วยงานต้นสังกัด และการคัดกรอง นักเรียนยากจน/ยากจนพิเศษ ของ กสศ. เพื่อดำเนินการคัดกรองความเสี่ยง ้ผ่านระบบดูแลช่วยเหลือนักเรียนที่ครอบคลุมทุกมิติ 2) การระดมความร่วมมือ การพัฒนาแบบฟอร์มการรู้จักนักเรียนรายบุคคคล การคัดกรองความเสี่ยง และเครื่องมือการประเมินนักเรียนร่วมกับภาคส่วนที่เกี่ยวข้อง และ 3) ดำเนินการ ้พัฒนาระบบสารสนเทศเพื่อการดูแลช่วยเหลือนักเรียนพร้อมทั้งการทดลอง

[ 2 ]

น้ำร่องการใช้งานระบบสารสนเทศ ครอบคลุมสำนักงานเขตพื้นที่การศึกษา ้นำร่อง 28 เขตพื้นที่การศึกษา จำนวนสถานศึกษาเข้าร่วมโครงการ 1,050 แห่ง ทั่วประเทศ ครอบคลุมจ�ำนวนนักเรียนกว่า 300,000 คน โดยในปีการศึกษา 2566 มีจุดเน้นการทำงานที่อาศัยกลไกทั้งในระดับส่วนกลาง ภูมิภาค เขตพื้นที่ ึการศึกษา และหน่วยงานอื่นๆ ที่เกี่ยวข้องกับกลไกระบบการดูแลช่วยเหลือ ้นักเรียนให้เข้ามามีส่านร่ามในการพัฒนาโจทย์การทำงานทั้งเชิงระบบ กลไกกาคี องค์ความรู้ทางวิชาการ รวมไปถึงการพัฒนาศักยภาพภาคีเครือข่าย และแนวคิด ึการทำงานเชิงบูรณาการ เพื่อการผลักดันข้อเสนอเชิงนโยบายในการสร้าง หลักประกันโอกาสทางการศึกษาที่ยั่งยืน และเตรียมรองรับการขยายการ ดำเนินงานให้ครอบคลุมทั่วประเทศ ทั้งนี้เพื่อส่งเสริมและสนับสนุนการสร้าง ความเข้าใจการด�ำเนินงานโครงการ และพัฒนาศักยภาพผู้ปฏิบัติงาน ครูผู้ดูแล ้ระบบ หน่วยกำกับติดตาม และภาคีร่วมดำเนินงานที่เกี่ยวข้องให้สามารถ ้ดำเนินงานได้อย่างถูกต้องครบถ้วนตามวัตถุประสงค์โครงการ สำนักพัฒนา หลักประกันโอกาสทางการศึกษา กสศ. จึงได้จัดทำคู่มือการใช้งานระบบ สารสนเทศเพื่อการดูแลช่วยเหลือนักเรียนขึ้น โดยหวังเป็นอย่างยิ่งว่าจะ เป็นประโยชน์ต่อผู้ปฏิบัติงานไม่มากก็น้อย หากมีข้อผิดพลาดประการใด คณะ ผู้จัดท�ำต้องขออภัยมา ณ ที่นี้ด้วย

> ส�ำนักพัฒนาหลักประกันโอกาสทางการศึกษา กองทุนเพื่อความเสมอภาคทางการศึกษา (กสศ.)

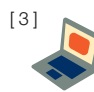

# **สารบัญ**

## **การเข้าใช้งาน ระบบสารสนเทศ**

5

## **การดำเนินงาน "บทบาทแอดมินเขตพื้นที่"**

7

**ถาม-ตอบ** 31

[ 4 ]

# การเข้าใช้งาน **ระบบสารสนเทศ**

 ส�ำหรับการใช้งานระบบสารสนเทศการดูแลช่วยเหลือนักเรียนสามารถเข้า ใช้งานได้ 2 ส่วนได้แก่

 1) การเข้าใช้งานระบบสารสนเทศผ่านเว็บแอพลิเคชัน (Web Application)

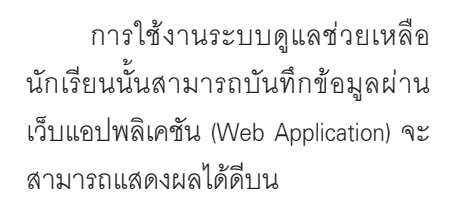

Google Chrome Version 5.0 ขึ้นไป

**เว็บไซต์สำ�หรับใช้งานระบบ : https://obeccare.thaieduforall.org**

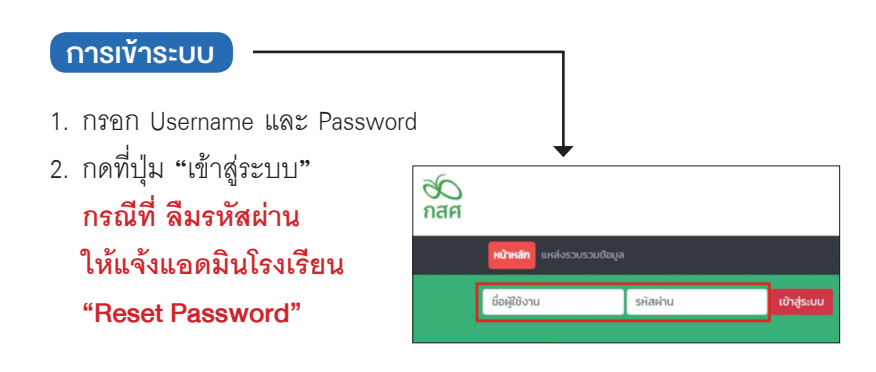

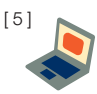

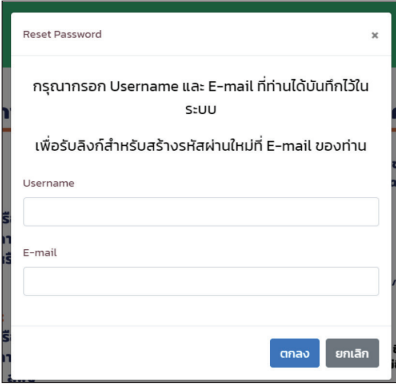

กรณีที่กดลืมรหัสผ่าน ระบบจะแสดง หน้าต่างให้กรอกข้อมูล Usernameและ E-mail ที่ได้ลงทะเบียนไว้ หลังจากนั้น **ระบบจะส่ง link สำหรับ เปลี่ยนรหัส ผ่านไปที่ E-mail (ให้ผู้ใช้ดำเนินการ ภายใน 1 ชั่วโมง)**

# การดำาเนินงาน **"บทบาทแอดมินเขตพื้นที่"**

สำหรับการดำเนินงานบทบาทแคดมินเขตพื้นที่จะมีการดำเนินงานประกอบ ด้วยการจัดการข้อมูลผู้ใช้ (แอดมินโรงเรียน) การติดตามความก้าวหน้า และ การเรียกดูรายงานสรุปผลการคัดกรองระดับโรงเรียนดังนี้

- • การจัดการข้อมูลผู้ใช้ o จัดการข้อมูลผู้ใช้(แอดมินโรงเรียน)
- • การติดตามความก้าวหน้า o ติดตามความก้าวหน้าการบันทึกข้อมูลระดับเขตพื้นที่ o ติดตามความก้าวหน้าการบันทึกข้อมูลระดับโรงเรียน
- • การเรียกดูรายงานสรุปผลการคัดกรองระดับโรงเรียน o การเฝ้าระวัง
	- o รายงานการช่วยเหลือส่งต่อ
	- o รายงานติดตามนักเรียน
	- o สถิติรายงาน
	- o Dashboard

### การจัดการข้อมูลผู้ใช้

้สำหรับการจัดการข้อมูลผู้ใช้แอดมินโรงเรียนสามารถจัดการข้อมูลผู้ใช้ (แอดมินโรงเรียน) โดยการจัดการข้อมูลผู้ใช้จะประกอบด้วย 1) การเพิ่มผู้ใช้งาน 2) แก้ไขข้อมูล 3) Reset Password และ 4) ยกเลิกผู้ใช้ ดังต่อไปนี้

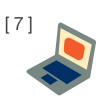

#### • การเพิ่มผู้ใช้งาน (ครูประจำชั้น)

การเพิ่มผู้ใช้มีขั้นตอนดังต่อไปนี้

- 1. กดปุ่ม "เพิ่มผู้ใช้"
- 2. กรอกข้อมูลทั่วไปของเจ้าของ User และ ก�ำหนดรหัสผ่าน
- 3. กดบันทึก

หลังจากที่ผู้ใช้กดบันทึก จะมีข้อมูล User และ รหัสผ่าน จะถูกส่งไปที่ E-mail ของผู้ใช้ที่ ได้บันทึกไว้

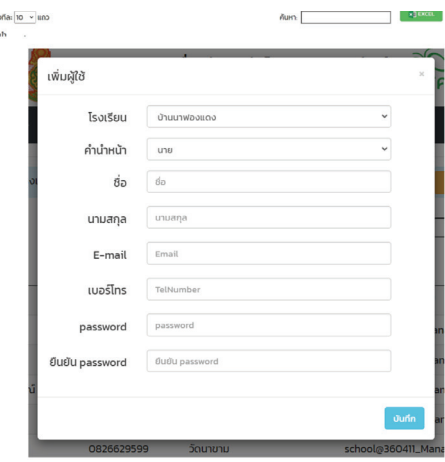

#### • การแก้ไขข้อมูล

การแก้ไขข้อมูลผู้ใช้

- 1. กดที่ปุ่ม ด้านหลังชื่อ ของผู้ใช้ที่ต้องการแก้ไขข้อมูล
- 2. ระบบจะแสดงหน้าต่างให้ แก้ไขข้อมูลส่วนตัวของครู เมื่อแก้ไขข้อมูลเรียบร้อยแล้ว ให้กดบันทึก
- 3. หลังจากที่แก้ไขข้อมูลเสร็จ แล้วให้แอดมินกดที่ปุ่ม บันทึก หลังจากนั้นจะมี แจ้งเตือนว่าแก้ไขข้อมูล เรียบร้อยแล้ว ให้กด "ตกลง"

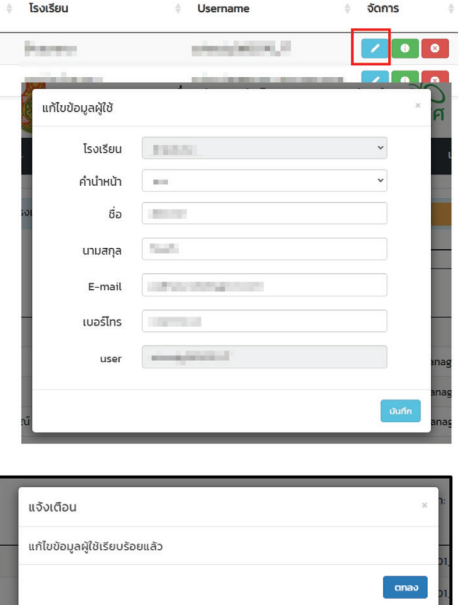

[ 8 ]

#### • การ Reset Password

**การ Reset Password<br>กดที่ปุ่ม • ด้านหลังชื่**<br>User ที่ต้องการตั้งค่ารหั<sub>้</sub><br>ใหม่ โดยแอดมินจะต้อง<br>e-mail ก่อน ถึงจะสามา:<br>Reset Password ได้ โดย<br>Password จะทำการส่งไ<br>e-mail ของผู้ใช้ท่านนั้น<br>• **การยกเลิกผู้ใช้** กดที่ปุ่ม ด้านหลังชื่อของ User ที่ต้องการตั้งค่ารหัสผ่าน ใหม่ โดยแอดมินจะต้องมีข้อมูล e-mail ก่อน ถึงจะสามารถ Reset Password ได้ โดย Password จะทำการส่งไปยัง e-mail ของผู้ใช้ท่านนั้น

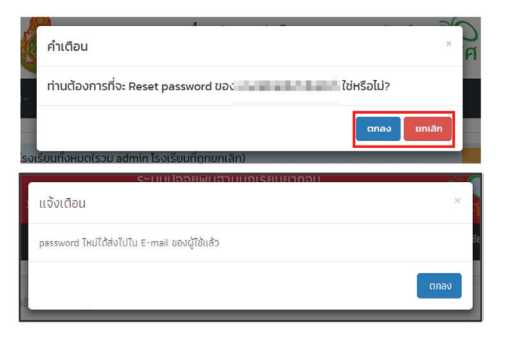

- 1. แอดมินต้องการยกเลิก User ที่ใช้งาน สามารถทำได้โดย<br>-การกดที่ปุ่ม ด้านหลัง ชื่อของผู้ใช้ที่ต้องการยกเลิก โดยในการยกเลิกจะมีสาเหตุ ให้ระบุดังนี้ 1.) ย้าย
	- 2.) เกษียณ 3.) ลาออก และ 4.) เสียชีวิต
- 2. เมื่อระบุสาเหตุในการยกเลิก เรียบร้อยแล้ว กด **"บันทึก"**  ระบบจะแจ้งว่า "ยกเลิกผู้ใช้ เรียบร้อยแล้ว" จากนั้น แอดมินกด **"ตกลง"** เป็นการ เสร็จสิ้นขั้นตอนการยกเลิก ข้อมูลผู้ใช้

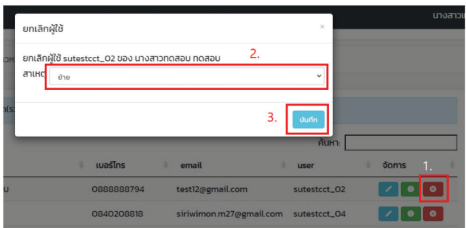

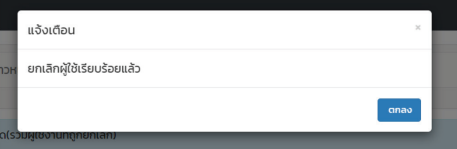

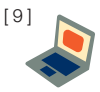

#### รายงานการเฝ้าระวังนักเรียน

สำหรับรายงานการเฝ้าระวังนักเรียนระบบจะแสดงจำนวนนักเรียนกลุ่ม เสี่ยงและกลุ่มมีปัญหาภายในเขตพื้นที่ตามมิติการเฝ้าระวังนักเรียน โดยการแสดง ข้อมูลนั้นจะแสดงข้อมูลเป็นรายโรงเรียน และ สามารถกดที่ชื่อโรงเรียนเพื่อเข้าไป ดูข้อมูลชั้นเรียนได้ ดังรูปที่ 5

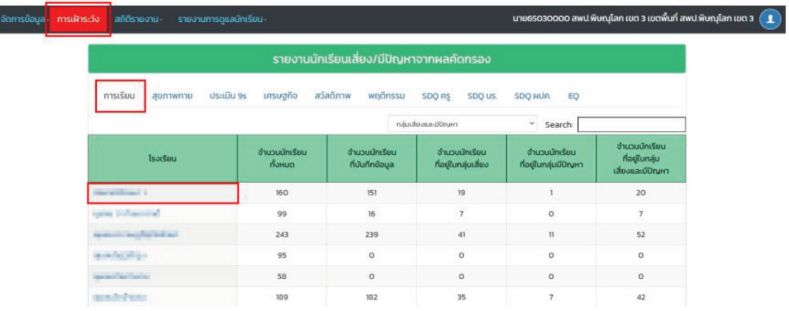

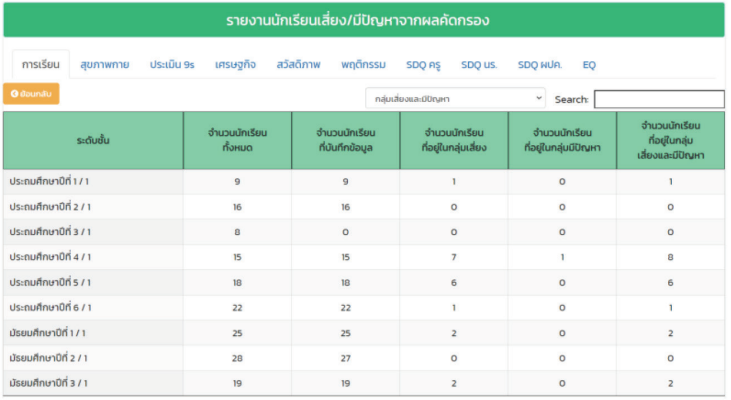

*รูปที่ 5 การรายงานข้อมูลการเฝ้าระวังนักเรียนระดับเขตพื้นที่* 

[ 10 ]

#### สถิติรายงาน

เมนูสถิติรายงานจะแสดงจำนวนนักเรียนกลุ่มทั้งหมด และ จำแนกนักเรียน เป ็นกลุ ่มปกติ เสี่ยง และมีป ัญหาตามมิติการคัดกรองระดับเขตพื้นที่ โดยการ รายงานข้อมูลจะประกอบด้วยเมนูย่อยทั้งหมด 5 เมนูได้แก่ 1) ข้อมูลคัดกรอง 2) SDQ ครู3) SDQ นักเรียน 4) SDQ ผู้ปกครอง และ 5) EQ สามารถกดดูข้อมูล ได้ในรูปแบบของตารางรายงานข้อมูลและกราฟแสดงสัดส่วนกลุ่มนักเรียนปกติ เสี่ยง และ มีปัญหา ดังรูปที่ 6

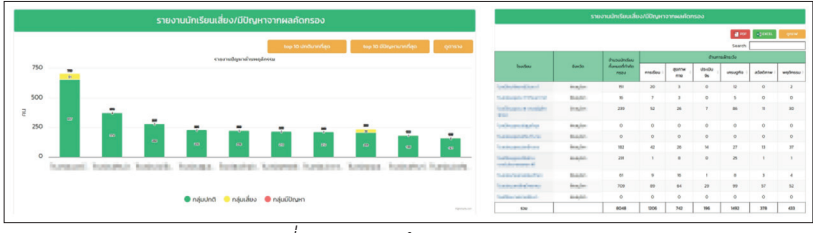

*รูปที่ 6 ตัวอย่างข้อมูลสถิติรายงาน*

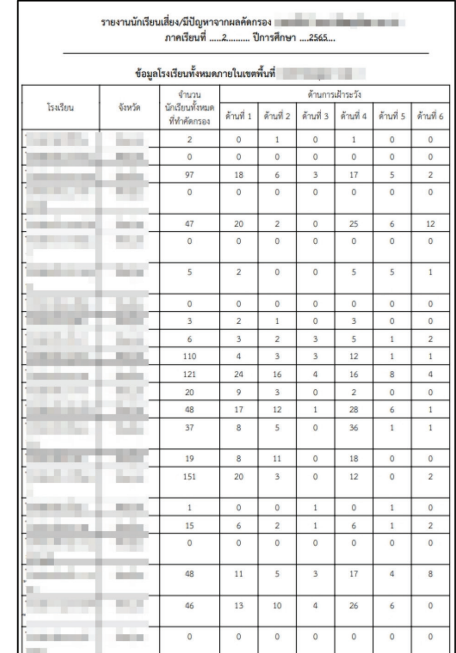

 นอกจากการดูรายงานเป็น รายโรงเรียนแอดมินเขตพื้นที่ สามารถกดที่ชื่อโรงเรียนเพื่อดู ข้อมูลระดับห้องเรียนได้ด้วย และ ผู้ใช้สามารถดาวน์โหลดเอกสาร เพื่อนำข้อมูลไปใช้งานต่อในรูป แบบของไฟล์ PDF และ Excel ได้ โดยการกดปุ่ม PDF หรือ Excel

> *รูปที่ 7 ตัวอย่างเอกสาร สถิติรายงานระดับเขตพื้นที่*

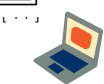

#### รายงานความก้าวหน้า

 การรายงานความก้าวหน้าการบันทึกข้อมูลระบบจะแสดงกราฟแสดงความ ก้าวหน้าโดยจะบอกจำนวนนักเรียนทั้งหมดที่ต้องการบันทึกข้อมูล และจำนวน ที่บันทึกแล้วของแต่ละแบบฟอร์ม โดยนอกจากการแสดงข้อมูลในรูปแบบของ ึกราฟแล้วผู้ใช้สามารถกดที่ปุ่มดูข้อมูลเพื่อดูข้อมูลในรูปแบบของตาราง ได้ดัง รูปที่ 8

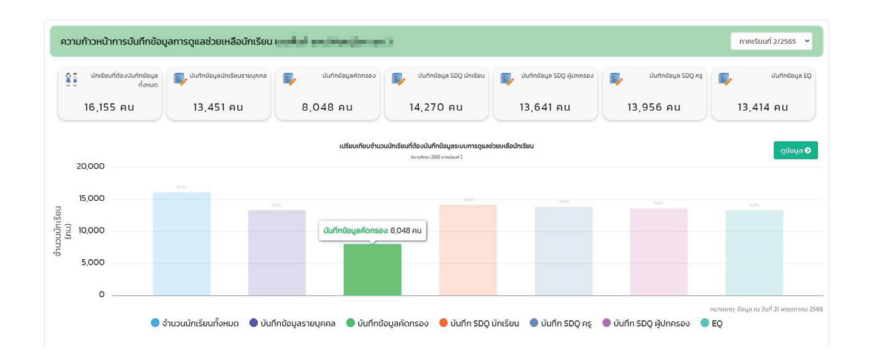

| <b>G</b> dounáu                                                                   |                                   |                                              |                         |                             |                         |                          |                         | Search:                        |                |                                 |                |                   | <b>x</b> ] EXCEL |
|-----------------------------------------------------------------------------------|-----------------------------------|----------------------------------------------|-------------------------|-----------------------------|-------------------------|--------------------------|-------------------------|--------------------------------|----------------|---------------------------------|----------------|-------------------|------------------|
| ชื่อโรงเรียน                                                                      | จำนวนนักเรียน<br>ทั้งหมดที่ต้องทำ | <b><i><u>Doua</u></i></b><br>รายบคคล<br>(nu) |                         | คัดกรอง<br>นักเรียน<br>(nu) |                         | <b>SDO</b><br>AS<br>(nu) |                         | <b>SDO</b><br>นักเรียน<br>(nu) |                | <b>SDO</b><br>ผู้ปกครอง<br>(nu) |                | <b>EO</b><br>(nu) |                  |
|                                                                                   |                                   | ทำ<br>แล้ว                                   | ไม่ได้<br>m             | m<br>แล้ว                   | ໄມ່ໄດ້<br>m             | ท่าแล้ว                  | ไม่ได้<br>m             | churh                          | ไม่ได้<br>m    | m<br>เล้ว                       | īuītā<br>m     | ทำ<br>แล้ว        | Lilà<br>m        |
| <b>Lating Section</b>                                                             | 160                               | 156                                          | $\sqrt{4}$              | 151                         | $\overline{9}$          | 159                      |                         | 159                            | 1              | 159                             | ï              | 159               | 1                |
| <b>La Branchi (F. Brandor &amp;</b>                                               | 99                                | 15                                           | 84                      | 16                          | 83                      | 16                       | 83                      | 16                             | 83             | 16                              | 83             | 16                | 83               |
| book according and dealers of<br><b>The Second</b>                                | 243                               | 241                                          | $\overline{z}$          | 239                         | $\boldsymbol{4}$        | 240                      | $\overline{\mathbf{3}}$ | 240                            | 3              | 240                             | $\overline{3}$ | 239               | 4                |
| <b>Route Group, New York</b>                                                      | 95                                | 74                                           | 21                      | $\circ$                     | 95                      | 94                       | 1                       | 94                             | 1              | 94                              | 1              | 94                | $\mathbf{1}$     |
| <b>Bradford Highland</b>                                                          | 58                                | 58                                           | $\circ$                 | $\circ$                     | 58                      | 58                       | $\circ$                 | 52                             | 6              | 58                              | $\circ$        | 58                | $\Omega$         |
| <b>PERMIT AND INCOME.</b>                                                         | 189                               | 183                                          | 6                       | 182                         | $\overline{7}$          | 183                      | 6                       | 183                            | 6              | 183                             | 6              | 183               | 6                |
| for the star for a course of the star                                             | 232                               | 232                                          | $\circ$                 | 231                         | $\mathbf{1}$            | 232                      | $\circ$                 | 232                            | $\circ$        | 232                             | $\circ$        | 232               | $\circ$          |
| the state and see the second state of<br>the property of the property of the con- | 63                                | 60                                           | $\overline{\mathbf{3}}$ | 61                          | $\overline{\mathbf{z}}$ | 62                       | 1                       | 62                             | T              | 33                              | 30             | 62                | ٠                |
| Look was in a sear                                                                | 762                               | 755                                          | $\overline{7}$          | 709                         | 53                      | 694                      | 68                      | 722                            | 40             | 693                             | 69             | 703               | 59               |
| <b><i><u>Indiana</u></i></b> and into                                             | 94                                | 91                                           | $\overline{\mathbf{3}}$ | $\circ$                     | 94                      | 92                       | $\overline{2}$          | 92                             | $\overline{2}$ | 92                              | $\overline{2}$ | 92                | $\overline{2}$   |
| 50U                                                                               | 16,155                            | 13,451                                       | 2,704                   | 8,048                       | 8,107                   | 14,270                   | 1,885                   | 13,956                         | 2,199          | 13,641                          | 2,514          | 13,414            | 2,741            |

*รูปที่ 8 กราฟแสดงความก้าวหน้าการบันทึกข้อมูล*

[ 12 ]

 จากรูปที่ 8 ตารางแสดงความก้าวหน้าการบันทึกข้อมูลนอกจาก ดูข้อมูล เป ็นรายโรงเรียนได ้แล ้วยังสามารถกดที่ชั้นเรียนเพื่อดูข ้อมูลเป ็นระดับห ้องเรียน ได้ ดังรูปที่ 9

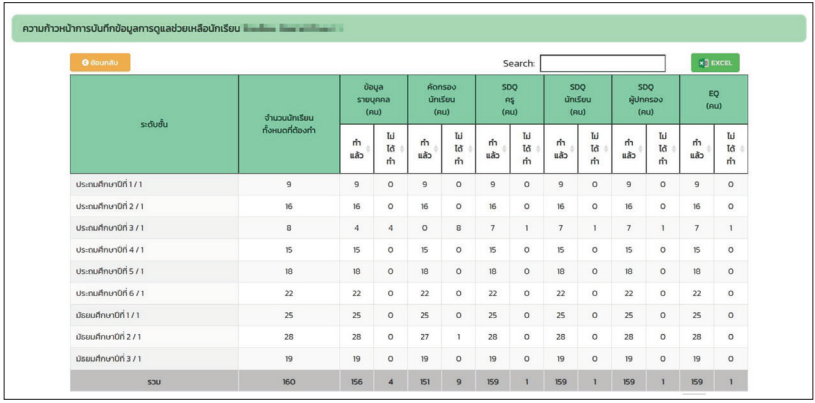

*รูปที่ 9 แสดงความก้าวหน้าการบันทึกข้อมูลระดับห้องเรียน*

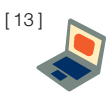

#### **Dashboard**

เมนู Dashboard เป็นเมนูรายงานสรุปผลการดำเนินงานระดับโรงเรียน โดยการนำเสนอข้อมูลในรูปแบบของ Dashboard นั้นระบบจะประมวลผลข้อมูล ำจากแบบฟอร์มต่าง ๆ ที่ครูประจำชั้นบันทึกข้อมูลแล้วนำเสนอเป็นกราฟ โดยการนำเสนอข้อมูลจะแบ่งออกเป็นเมนูหลักทั้งหมด 5 เมนูประกอบด้วย 1) รายงานผล 2) รู้จัก นร. รายบุคคล 3) SDQ 4) EQ และ 5) ข้อมูลคัดกรอง ดังรูปที่ 10

|                                                                   |                                                      |                | การดูแลช่วยเหลือนักเรียน | ระบบสารสนเทศเพื่อหลักประกันโอกาสทางการเรียนรู้ | $\alpha$<br>กสศ                                       |                               |                        |              |
|-------------------------------------------------------------------|------------------------------------------------------|----------------|--------------------------|------------------------------------------------|-------------------------------------------------------|-------------------------------|------------------------|--------------|
| จัดการข้อมูล การเฝ้าระวัง<br>สถิติรายงาน                          | รายงานการดูแลนักเรียน -                              |                |                          |                                                | concerned accomplete to regular control of a straight |                               |                        |              |
| รายงานสรุปผลการคัดกรองนักเรียน<br>เขตพื้นที่สพป.พิษณุโลก เขต 3    | (E ความก้าวหน้าการบันทึกข้อมล<br><b>El Dashboard</b> |                |                          |                                                | รายงานผล                                              | ร้จัก <u>us รายบคคล</u>       | SDO<br>EO              | ข้อมลคัดกรอง |
| รายงานผลการวิเคราะห์ข้อมูลนักเรียน "เขตพื้นที่สพป.พิษณุโลก เขต 3" |                                                      |                |                          |                                                |                                                       |                               | ภาคเรียนที่ 2/2565 ~   |              |
| <b>0</b> ค่าอธิบายข้อมูล                                          |                                                      |                |                          | Search school name                             | $\Omega$<br>náuunő                                    | <b>图 PDF</b><br>$\mathcal{L}$ | $x$ <sup>-</sup> EXCEL |              |
| dolsodou                                                          | จำนวน บร.ทั้งหมดที่<br><b>Ganspa</b>                 | ด้านการเรียน   | ด้านสนภาพภาย             | wnānssu อารมณ์<br>dianu (95)                   | chouenurb                                             | ด้านสวัสดีภาพ                 | <i>d'Iuwnänssu</i>     |              |
| PECTROLEUM                                                        | 751                                                  | 137            | 148                      | 151                                            | 139                                                   | 151                           | 149                    |              |
| <b>GENERAL PRO</b>                                                | 16                                                   | $\overline{9}$ | 13                       | Ni-                                            | $\mathbf{H}$                                          | 16                            | 16                     |              |
| <b>GENERAL STATES</b>                                             | 239                                                  | 187            | 213                      | 232                                            | 153                                                   | 228                           | 209                    |              |
| <b>CERTIFICATE</b>                                                | $\circ$                                              | $\circ$        | $\circ$                  | $\Omega$                                       | $\Omega$                                              | $\circ$                       | $\circ$                |              |
| <b>CERTIFICATE</b>                                                | $\circ$                                              | $\circ$        | $\circ$                  | $\circ$                                        | $\circ$                                               | $\circ$                       | $\circ$                |              |
| <b>CERTAIN SATIS</b>                                              | 182                                                  | 140            | 156                      | 168                                            | 155                                                   | 169                           | 145                    |              |
| <b>CONTRACTOR</b>                                                 | 231                                                  | 230            | 223                      | 231                                            | 206                                                   | 230                           | 230                    |              |

*รูปที่ 10 ตัวอย่างเมนู Dashboard*

#### 1. เมนูรายงานผล

รายงานสรุปผลการคัดกรองนักเรียนจะรายงานจำนวนนักเรียนกลุ่มปกติ เสี่ยง และมีปัญหา จำแนกตามมิติการดูแลนักเรียน โดยผู้ใช้สามารถเลือกกล่ม นักเรียนเพื่อดูข้อมูลได้โดยการกด ฟิลเตอร์กลุ่มข้อมูล และนอกจากการดูข้อมูล เป็นรายโรงเรียนได้ ผู้ใช้ยังสามารถกดที่ชื่อโรงเรียนเพื่อดูข้อมูลเป็นระดับห้อง เรียน ดังรูปที่ 11

|                                                       | รายงานผลการวิเคราะห์ข้อมูลนักเรียน <del>และนี้ นั่นและนักและนัก แ</del> |                          |                 |                                            |                    |                      | ภาคเรียนที่ 2/2565<br>$\ddot{\phantom{0}}$ |
|-------------------------------------------------------|-------------------------------------------------------------------------|--------------------------|-----------------|--------------------------------------------|--------------------|----------------------|--------------------------------------------|
|                                                       |                                                                         |                          |                 |                                            |                    |                      |                                            |
| <b>0</b> ค่าอธิบายข้อมูล                              |                                                                         |                          |                 | Search school name                         | nauund<br>Q        | 图 PDF<br>$\check{~}$ | <b>x</b> ] EXCEL                           |
| dolsossou                                             | ด้านวน บร.ทั้งหมดที่<br>ñansao                                          | ด้านการเรียน             | ต้านสุขภาพทาย   | พฤติกรรม อารมณ์<br><b><i>Bonu</i></b> (95) | ด้านเศรษฐกิจ       | ด้านสวัสดีภาพ        | d'nuwnänssu                                |
| <b>Grandman</b>                                       | 151                                                                     | 131                      | 148             | 151                                        | 139                | 151                  | 149                                        |
| <b>Low Line of</b>                                    | 16                                                                      | $\theta$                 | 13              | 16                                         | $\mathfrak n$      | 16                   | 16                                         |
| a sold car.                                           | 239                                                                     | 187                      | 213             | 232                                        | 153                | 228                  | 209                                        |
| is the design of                                      | $\circ$                                                                 | $\circ$                  | $\circ$         | $\circ$                                    | $\circ$            | $\circ$              | $\circ$                                    |
| interest individual                                   | $\circ$                                                                 | $^{\circ}$               | $\circ$         | $\circ$                                    | $\circ$            | $\circ$              | $\circ$                                    |
| <b>Administration</b>                                 | 102                                                                     | 140                      | 156             | 168                                        | 155                | 169                  | 145                                        |
| <b><i>CARL AT ALL AND</i></b><br><b>Linda Service</b> | 231                                                                     | 230                      | 223             | 231                                        | 206                | 230                  | 230                                        |
| be which it                                           | 61                                                                      | 52                       | 45              | 60                                         | 53                 | 58                   | 57                                         |
| and will array                                        | 709                                                                     | 620                      | 645             | 600                                        | 610                | 652                  | 657                                        |
| sical self-and-                                       | $\circ$                                                                 | $\circ$                  |                 |                                            |                    |                      | $\circ$                                    |
|                                                       |                                                                         |                          | $\circ$         | $\circ$                                    | $\circ$            | $\circ$              |                                            |
| sou                                                   | 8.048                                                                   | 6.842                    | 7306            | 7.852                                      | 6.556              | 7.670                | 7.615                                      |
|                                                       | รายงานผลการวิเคราะห์ข้อมูลนักเรียน <b>นั้นเป็นเพราะห์เป็นม</b> าย       |                          |                 |                                            |                    |                      | ภาคเรียนที่ 2/2565<br>$\check{~}$          |
| <b>O</b> dounãu                                       | <b>0</b> ค่าอธิบายข้อมูล                                                |                          |                 | Search school name                         | $\alpha$<br>náuunő | v<br><b>图 PDF</b>    | $x$ ] EXCEL                                |
| ระดับอั้น                                             | จำนวน นร.ทั้งหมดที่คัด<br>٨<br>nsoo                                     | ด้านการเรียน             | ด้านสุขภาพภาย   | พฤติกรรม อารมณ์ สังคม<br>(95)              | ด้านเศรษฐกิจ       | ด้านสวัสดีภาพ        | ต้านพฤติกรรม                               |
| Us:nuñnun0ñ 1/1                                       | $\mathfrak{D}$                                                          | o                        | $\circ$         | $^{\circ}$                                 | $\boldsymbol{4}$   | $\mathfrak{D}$       | $^{\circ}$                                 |
| Us:nuñnun0ñ 2/1                                       | 16                                                                      | 16                       | 16              | 16                                         | 16                 | 16                   | 16                                         |
| Us:nuñnun0ñ 3/1                                       | $\circ$                                                                 | $\circ$                  | $\circ$         | $\circ$                                    | $\circ$            | $\circ$              | $\circ$                                    |
| Us:nuñnun0ñ 4/1                                       | 15                                                                      | $\overline{\phantom{a}}$ | 14              | 15                                         | $\overline{9}$     | 15                   | 14                                         |
| UsenufinunOfi 5/1                                     | 10                                                                      | 12                       | 10 <sub>1</sub> | 10                                         | $\ensuremath{17}$  | 10                   | 10                                         |
| Us:nuñnun0ñ 6/1                                       | 22                                                                      | 21                       | 22              | 22                                         | 22                 | 22                   | 22                                         |
| Ossuňnun0n vn                                         | 25                                                                      | 23                       | 24              | 25                                         | 25                 | 25                   | 24                                         |
| üssuhnunüri 2/1                                       | 27                                                                      | 27                       | 27              | 27                                         | 27                 | $27\,$               | 27                                         |
| Ossuňnun0ň 3/1                                        | 19                                                                      | 17                       | 19              | 19                                         | 19                 | 19                   | 19                                         |

*รูปที่ 11 ตัวอย่างหน้าระบบรายงานผลการคัดกรอง*

 จากรูปที่ 11 ผู้ใช้สามารถดาวน์โหลดข้อมูลในตารางออกไปใช้งานได้โดย การกดที่ ปุ่ม PDF หรือ Excel

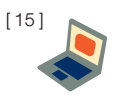

#### 2. รู้จักนักเรียนรายบุคคล

[ 16 ]

จากแบบฟอร์มรู้จักนักเรียนรายบุคคล ระบบจะนำเสนอข้อมูลทั้งหมด 4 ส่วนดังต่อไปนี้

**• ภาพรวมการบันทึกข้อมูล:** ระบบรายงานภาพรวมการบันทึกข ้อมูลแบบ ฟอร์มรู้จักนักเรียนรายบุคคลโดยมีกราฟ 10 อันดับห้องเรียนที่บันทึกข้อมูล มากที่สุด และ ตารางแสดงรายละเอียดข้อมูลด้านขวามือ ดังรูปที่ 12

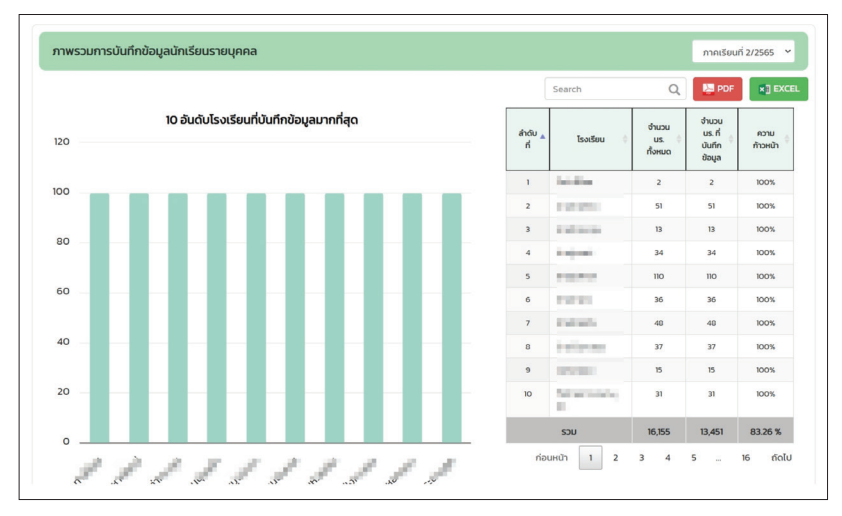

*รูปที่ 12 ภาพรวมการบันทึกข้อมูลรายบุคคล*

**• การประมวลผลน้ำหนักตามเกณฑ์ส่วนสูง:** รายงานจ�ำนวนนักเรียน น้ำหนักมากกว่าเกณฑ์ น้ำหนักน้อยกว่าเกณฑ์ พร้อมกราฟเปรียบเพียบแนว โน้มน�้ำหนักตามเกณฑ์ส่วนสูง ตัวอย่างดังรูปที่ 13

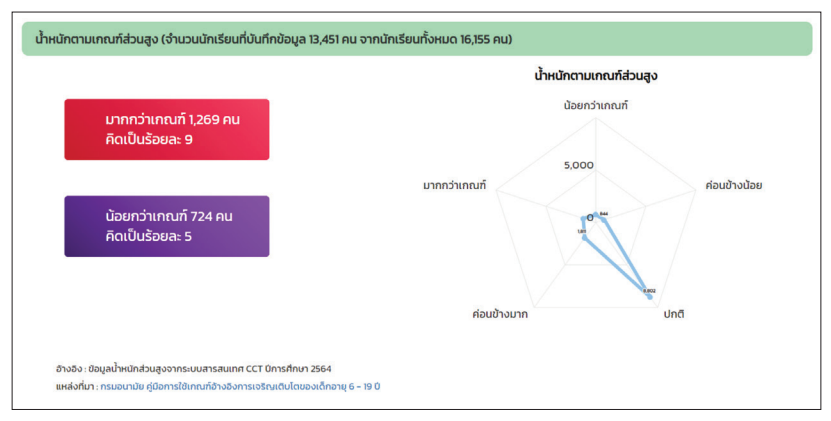

*รูปที่ 13 น�้ำหนักตามเกณฑ์ส่วนสูง*

• **การเปรียบเทียบข้อมูลรายได้ครัวเรือน**: ระบบข้อมูลแสดงรายได้ต่ำสุด/ รายได้สูงสุด และรายได้เฉลี่ยของครัวเรือนพร้อมแสดงกราฟแสดงจำนวนครัว เรือนตามช่วงรายได้ในรูปแบบของกราฟ Histogram ดังรูปที่ 14

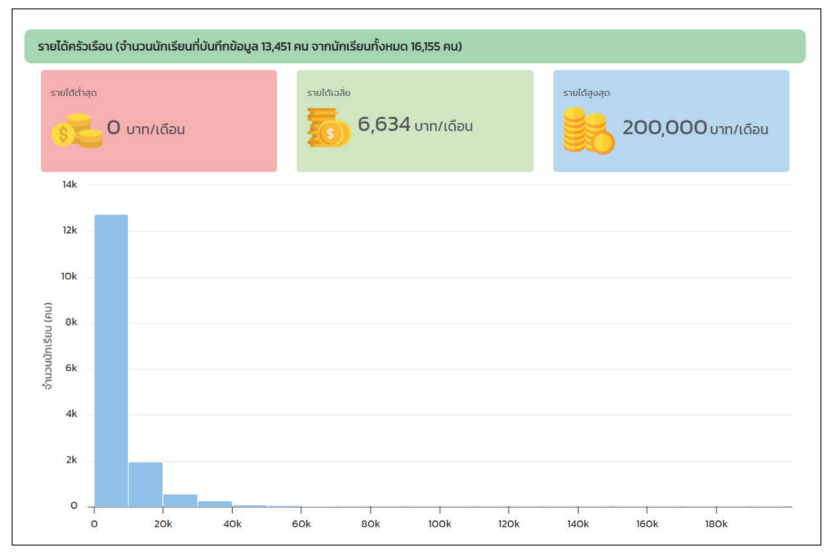

*รูปที่ 14 รายงานข้อมูลรายได้ครัวเรือน*

[ 17 ]

• ผลการวิเคราะห์ข้อมลแบบเก็บข้อมลเพื่อร**้จักนักเรียนเป็นรายบ**คคล: ประกอบด้วยข้อมูลทั้งหมด 2 กลุ่มได้แก่ ข้อมูลครอบครัว และ ข้อมูลสถานะ ครัวเรือน ระบบจะแสดงข้อมูลในรูปแบบของกราฟและสามารถกดดูข้อมูล เพิ่มเติมได้ ดังรูปที่ 15

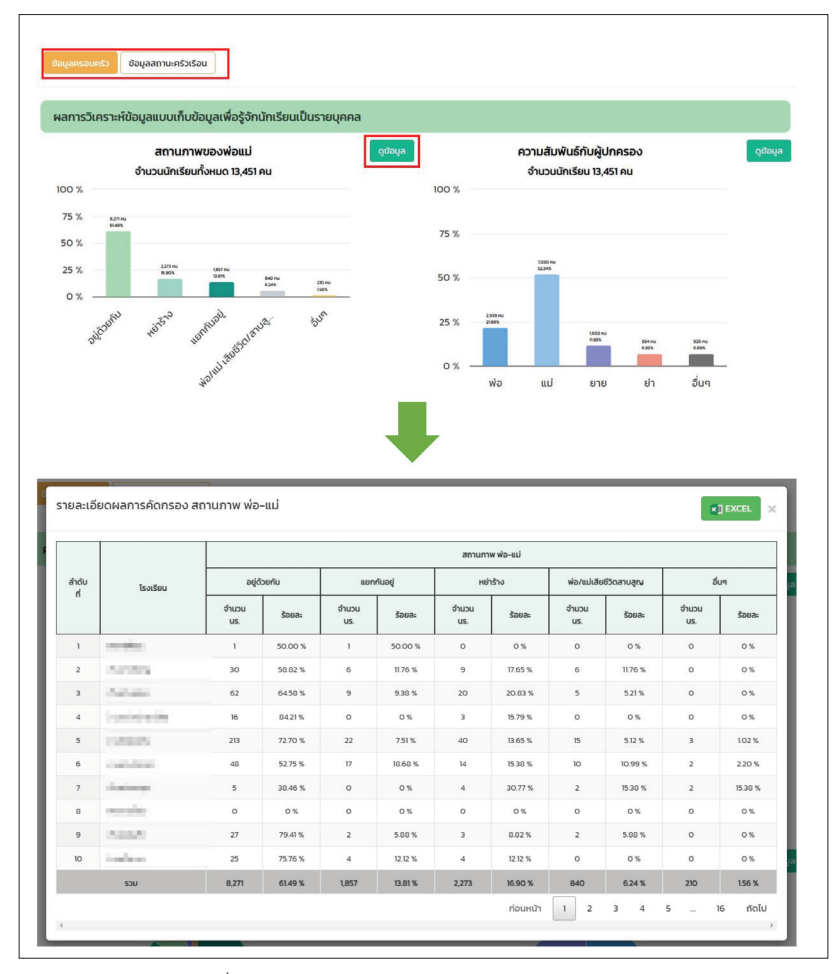

*รูปที่ 15 ตัวอย่างการแสดงข้อมูลรู้จักนักเรียนรายบุคคล*

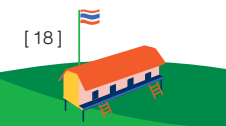

#### 3. SDQ

 ส�ำหรับการรายงานข้อมูล SDQ จะแบ่งเป็นเมนูย่อยทั้งหมด 3 เมนูได้แก่ ครูประเมินนักเรียน นักเรียนประเมินตนเอง และ ผู้ปกครองประเมินนักเรียน โดย ข้อมูลที่นำเสนอนั้นจะมีหัวข้อเหมือนทั้ง 3 เมนูย่อย ต่างกันเพียงข้อมูลที่นำมา แสดงเท่านั้น

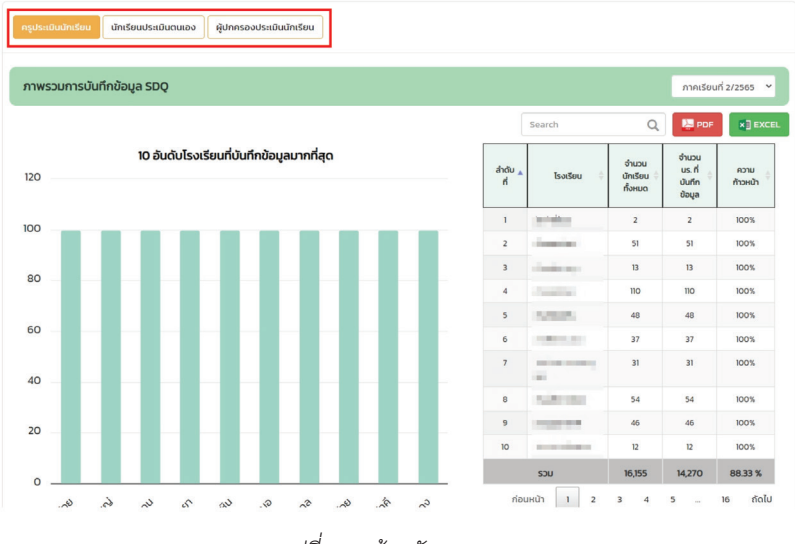

*รูปที่ 16 หน้าหลักของ SDQ*

้ สำหรับข้อมูลที่นำเสนอในเมน SDQ นั้นจะประกอบด้วย ภาพรวม การบันทึกข้อมูล ผลวิเคราะห์ข้อมูล และข้อมูลโรงเรียนจากผลการคัดกรอง ดังต่อไปปี้

**ิ ภาพรวมการบันทึกข้อมูล:** ระบบจะแสดงข้อมูลโดยมีกราฟ 10 อันดับ ห้องเรียนที่บันทึกข้อมูลมากที่สุด และ ตารางแสดงรายละเอียดข้อมูลด้าน ขวามือ ดังรูปที่ 16

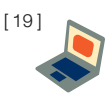

**• ผลวิเคราะห์ข้อมูลนักเรียนจากการประเมิน SDQ:** ประกอบด้วยกราฟ จำแนกกลุ่มนักเรียน ตามด้านการประเมิน กราฟจำแนกสัดส่วนนักเรียน กลุ่ม เสี่ยง/มีป ัญหา ตารางแสดงข ้อมูลนักเรียนกลุ ่มเสี่ยง/มีป ัญหาในลักษณะ ครอสแท็ป (Crosstabs) ดังรูปที่ 17

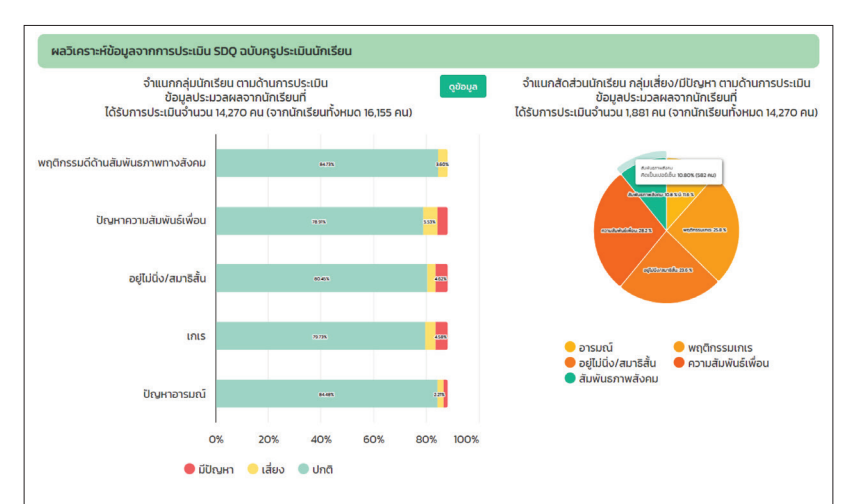

#### นักเรียนกล่มเสี่ยง

้นักเรียนที่มีผลการประเมินอยู่ใน กลุ่มเสี่ยง มีจำนวน 1,033 คน จากนักเรียนทั้งหมด 14,270 คน โดยสามารถจำแนกออกเป็นด้านต่างๆดังต่อไปนี้

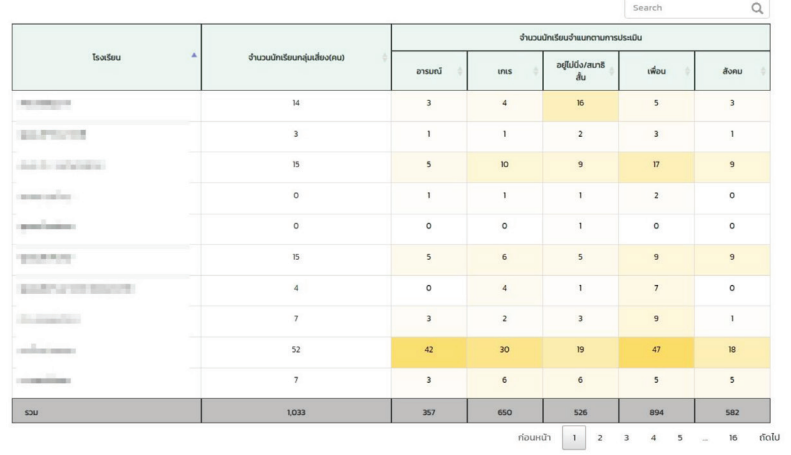

*รูปที่ 17 ตัวอย่างการแสดงผลวิเคราะห์ข้อมูลนักเรียนจากการประเมิน SDQ* 

[ 20 ]

ิ จากรูปที่ 17 ตารางแสดงข้อมูลนักเรียนกลุ่มเสี่ยง/มีปัญหาในลักษณะ ครอสแท็ป(Crosstabs) จะมีสี Highlight ในตารางกรณีนักเรียนมีจ�ำนวนที่เสี่ยง ในด้านนั้นๆ มากสีจะเข้ม แต่ถ้ามีจำนวนนักเรียนเสี่ยงน้อยสีจะอ่อน

**• ข้อมูลโรงเรียนจากผลการคัดกรอง SDQ:** แสดง 10 อันดับนักเรียนกลุ่ม เสี่ยงและมีปัญหา ข้อมูลระดับชั้นเสี่ยง/มีปัญหา และ ตารางจำแนกกลุ่ม นักเรียนกลุ่มปกติ เสี่ยง มีปัญหา ตัวอย่างดังรูปที่ 18

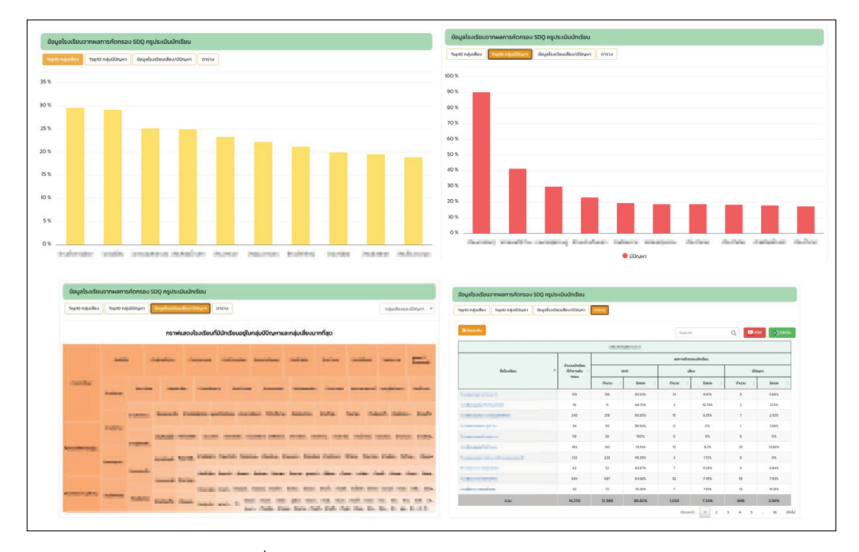

*รูปที่ 18 ข้อมูลโรงเรียนจากผลการคัดกรอง SDQ*

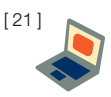

#### 4. EQ

้สำหรับการรายงานข้อมูล EQ จะนำเสนอข้อมูลทั้งหมด 3 ส่วนประกอบ ด้วย ภาพรวมการบันทึกข้อมูล ผลการวิเคราะห์ข้อมูลความฉลาดทางอารมณ์ (EQ) และ ข้อมูลโรงเรียนจากผลการคัดกรอง EQ ดังต่อไปนี้

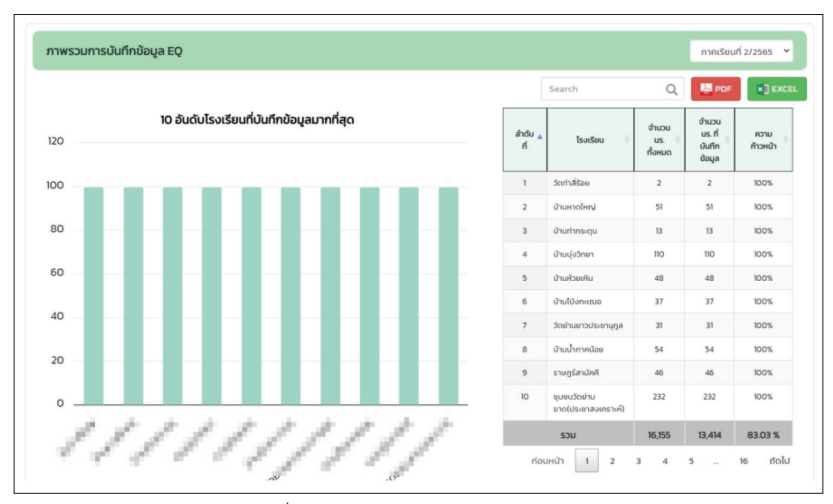

*รูปที่ 19 หน้าหลักการรายงานข้อมูล EQ*

- **• ภาพรวมการบันทึกข้อมูล:** ระบบจะแสดงข ้อมูลโดยมีกราฟ 10 อันดับ ห้องเรียนที่บันทึกข้อมูลมากที่สุด และ ตารางแสดงรายละเอียดข้อมูล ด้านขวามือ
- **• ผลการวิเคราะห์ข้อมูลความฉลาดทางอารมณ์ (EQ):** แสดงข้อมูลผลการ ประเมิน EQ จำแนกตามด้านการคัดกรอง และข้อมูลนักเรียนที่มี EQ สง และ EQ ต่ำ ดังรูปที่ 20

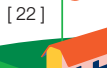

| ผลการวิเคราะห์ข้อมูลความฉลาดทางอารมณ์ (EQ)<br>ระดับประถมศึกษา<br>ระดับมัธยมศึกษา<br>นักเรียนทั้งหมด                                 |                          |                                                                                        |                                                          |                                            |
|----------------------------------------------------------------------------------------------------|--------------------------|----------------------------------------------------------------------------------------|----------------------------------------------------------|--------------------------------------------|
| ผลการประเมิน EQ ระดับประถมศึกษา<br>จากจำนวนนักเรียน 10.611 คน                                                                       |                          |                                                                                        | ผลการประเมิน EQ<br>ระดับประถมศึกษาจำแนกตามด้าน           |                                            |
| esn                                                                                                    |                          | สุข (ดำเนินชีวิตอย่างมี<br>(บธินทิตค<br>เก่ง (รู้จักตนเอง การ<br>ตัดสินใจ ความสัมพันธ์ | ees.<br>as now<br>œm<br>som                              | <b>ALMA</b><br>$m \, m$                    |
| 45.15%                                                                                                    |                          | กับผู้อื่น)<br>ดี (ควบคุมอารมณ์และ<br>ความต้องการของ<br>ciutos)                        | œm<br>em<br>0%<br>25%<br>50%                             | m278<br>100%<br>75%                        |
| <b>DEQ สูง EQUnq DEQ ต่ำ</b><br>นักเรียนกลุ่ม EQ สูง                                                                                |                          |                                                                                        | <b>EQ สูง EQ ปกติ DEQ ต่ำ</b>                            |                                            |
|                                                                                                    |                          |                                                                                        |                                                          |                                            |
| นักเรียนที่มีผลการประเมินอยู่ในกลุ่ม EQ สูง มีจำนวน 4,513 คน จากนักเรียนทั้งหมด 10,611 คน โดยสามารถจำแนกออกเป็นด้านต่างๆดังต่อไปนี้ |                          |                                                                                        | จำนวนนักเรียนจำแนกตามการประเมิน                          | Search<br>Q                                |
| <b>Isotšeu</b>                                                                                                    | จำนวนนักเรียน EQ สูง(คน) | สุข (ดำเนินชีวิตอย่างมีความ<br>ap)                                                     | เก่ง (รู้จักตนเอง การตัดสินใจ<br>ความสัมพันธ์กับผู้อื่น) | ดี (ควบคนอารมณ์และความ<br>ต้องการของตนเอง) |
| <b>Controller</b>                                                                                                    | 52                       | 37                                                                                     | 30                                                       | 56                                         |
| sent the Chr                                                                                                    | $\overline{2}$           | $\overline{2}$                                                                         | $\overline{2}$                                           | $\overline{7}$                             |
| panisan pada kal                                                                                                    | 60                       | 57                                                                                     | 49                                                       | 92                                         |
| and of the                                                                                                    | 82                       | 78                                                                                     | 67                                                       | 85                                         |
| <b>STATISTICS</b>                                                                                                    | 15                       | 18                                                                                     | 14                                                       | 18                                         |
| <b>CONTRACTOR</b>                                                                                                    | 45                       | 49                                                                                     | 29                                                       | 57                                         |
| del coloniale del stato                                                                                                    | 106                      | 106                                                                                    | 100                                                      | 79                                         |
| and also                                                                                                    | 16                       | 22                                                                                     | 13                                                       | 25                                         |
| <b>CONTRACTOR</b>                                                                                                    | 163                      | 143                                                                                    | 156                                                      | 217                                        |
| <b>COMPANY</b>                                                                                                    | 8                        | 8                                                                                      | 13                                                       | 18                                         |

*รูปที่ 20 ตัวอย่างผลการวิเคราะห์ข้อมูลความฉลาดทางอารมณ์ (EQ)*

จากรูปที่ 20 ตารางแสดงข้อมูลนักเรียน EQสูง และ EQต่ำ ในลักษณะ ครอสแท็ป(Crosstabs) จะมีสี Highlight ในตารางกรณีนักเรียนมีจำนวนที่เสี่ยงใน ด้านนั้นๆ มากสีจะเข้ม แต่ถ้ามีจำนวนนักเรียนเสี่ยงน้อยสีจะอ่อน

**• ข้อมูลโรงเรียนจากผลการคัดกรอง EQ:** แสดง 10 อันดับนักเรียนกลุ่ม ี ปกติ EQ และ ต่ำกว่าปกติ ข้อมูลระดับชั้นเสี่ยง/มีปัญหา และ ตารางจำแนก กลุ่มนักเรียนกลุ่ม EQ สูงกว่าปกติ EQ ต่ำกว่าปกติ ดังรูปที่ 21

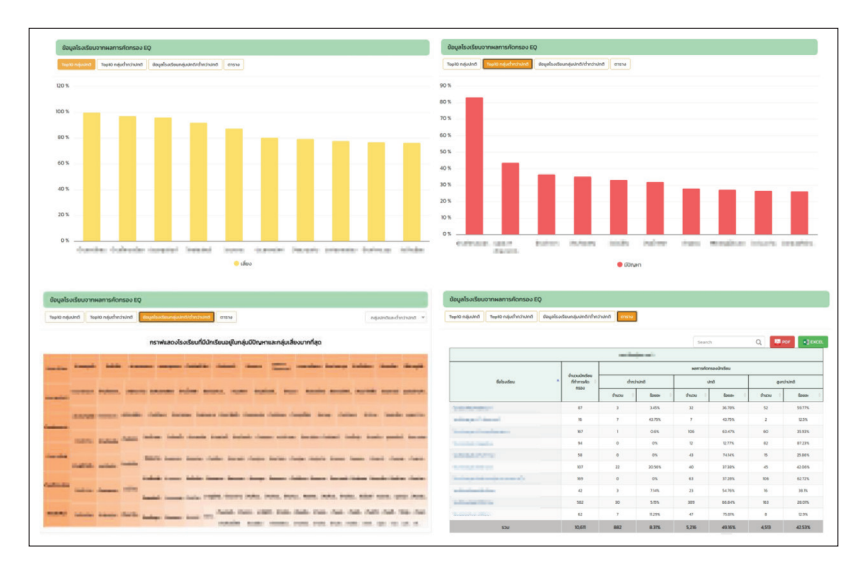

*รูปที่ 21 ข้อมูลโรงเรียนจากผลการคัดกรอง EQ*

#### 5. ข้อมูลคัดกรอง

สำหรับการรายงานข้อมูลคัดกรองจะนำเสนอข้อมูลทั้งหมด 2 ส่วนประกอบ ด้วย ภาพรวมการบันทึกข้อมูล และผลวิเคราะห์ข้อมูลตามด้านการคัดกรอง ดังต่อไปนี้

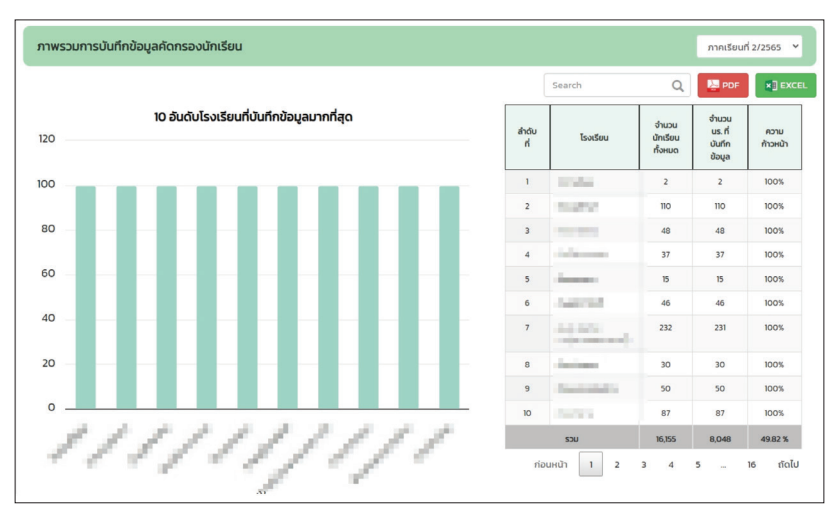

*รูปที่ 22 ตัวอย่างการแสดงผลข้อมูลคัดกรอง*

• **ภาพรวมการบันทึกข้อมูล**: ระบบจะแสดงข้อมูลโดยมีกราฟ 10 อันดับ ห้องเรียนที่บันทึกข้อมูลมากที่สุด และ ตารางแสดงรายละเอียดข้อมูล ด้านขวามือดังรูปที่ 22

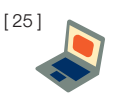

• **ผลวิเคราะห์ข้อมูลตามด้านการคัดกรอง**: ระบบจะแสดงกราฟจำแนก กลุ่มนักเรียนจากผลการคัดกรอง และแสดงรายละเอียดการคัดกรองกลุ่ม เสี่ยง/มีปัญหา ตามด้านการคัดกรองนักเรียน ดังรูปที่ 23

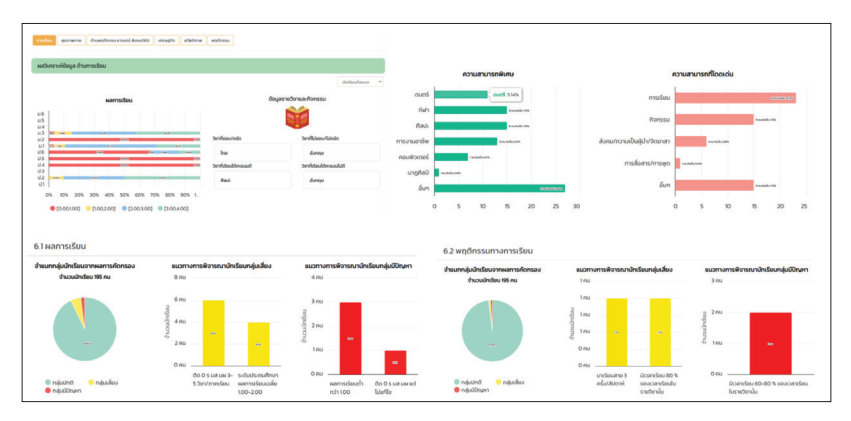

*รูปที่ 23 ตัวอย่างการแสดงผลข้อมูลคัดกรอง*

#### การเฝ้าระวังนักเรียน

รายงานการเฝ้าระวังนักเรียนระดับเขตพื้นที่การศึกษา ระบบจะรายงาน ้จำนวนนักเรียนกลุ่มเสี่ยง และ กลุ่มมีปัญหาตามด้านการดูแลนักเรียนจาก ทั้ง 6 แบบฟอร์ม ผู้ใช้สามารถเลือกดูจ�ำนวนนักเรียนเสี่ยง และ มีปัญหาตามมิติ ด้านการคัดกรอง โดยระบบจะแสดงตารางสรุปจำนวนโดยจำแนกเป็น รายโรงเรียน และ สามารถ drill down ลงไปดูข้อมูลระดับชั้นเรียนได้ตัวอย่าง ดังรูปที่ 24

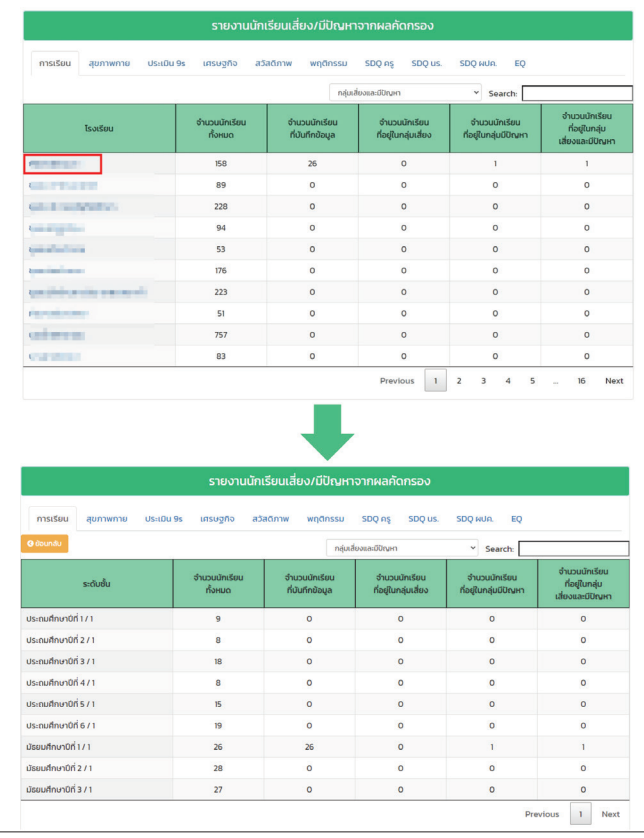

*รูปที่ 24 ตัวอย่างรายงานการเฝ้าระวังนักเรียนระดับเขตพื้นที่*

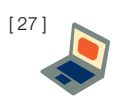

#### รายงานการช่วยเหลือส่งต่อนักเรียน

 เมนูรายงานการดูแลช่วยเหลือนักเรียน ระบบจะประมวลผลการดูแลช่วย เหลือส่งต่อนักเรียนจากการบันทึกข้อมูลการช่วยเหลือส่งต่อของครูประจ�ำชั้นโดย จะนับเฉพาะนักเรียนที่บันทึกข้อมูลสมบูรณ์เท่านั้น

โดยการรายงานข้อมูลระดับเขตพื้นที่ ระบบจะจำแนกจำนวนนักเรียนเป็น รายโรงเรียน และสามารถ drill down ลงไปถึงระดับห้องเรียนได้ซึ่งตารางรายงาน ข้อมูลจะประกอบด้วยนักเรียนทั้งหมด นักเรียนที่บันทึกข้อมูลสมบูรณ์ และ ้จำแนกจำนวนนักเรียนตามกิจกรรมการช่วยเหลือส่งต่อนักเรียน ซึ่งประกอบด้วย 1) การส ่งเสริมพัฒนา 2) การป ้องกันแก ้ไข 3)การส่งต่อภายใน 4) การส่งต่อ ภายนอก ตัวอย่าง ดังรูปที่ 25

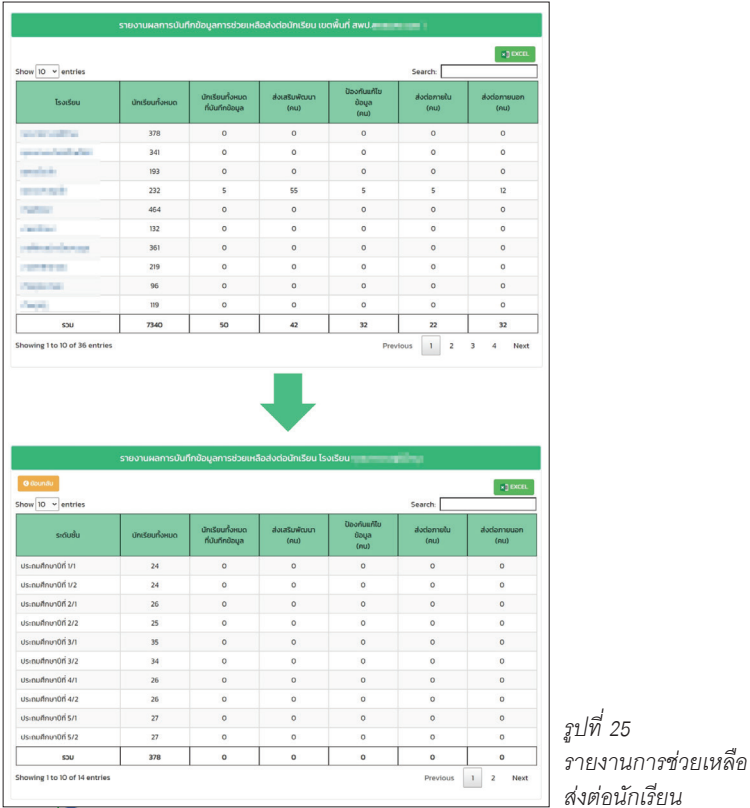

[ 28 ]

#### รายงานติดตามนักเรียน

การรายงานติดตามนักเรียนจะเป็นการรายงานผลการคัดกรองนักเรียน จำแนกตามมิติการดูแลนักเรียน ซึ่งระบบจะมีฟีวเตอร์กลุ่มข้อมูลทั้งหมด 2 ฟิลเตอร์ ประกอบด้วย 1) ฟิลเตอร์กลุ่มเป้าหมายนักเรียนทั้งหมด 3 กลุ่มได้แก่ 1) นักเรียนทั้งหมด 2) นักเรียนทุนเสมอภาค 3) นักเรียนกลุ่มรอยต่อ และ 2) ฟิลเตอร์

 กลุ่มนักเรียน ได้แก่ กลุ่มเสี่ยง กลุ่มมีปัญหา และ กลุ่มเสี่ยงและมีปัญหา โดยการรายงานข้อมูลระดับเขตพื้นที่จะรายงานข้อมูลเป็นรายโรงเรียน ดังรูป 26

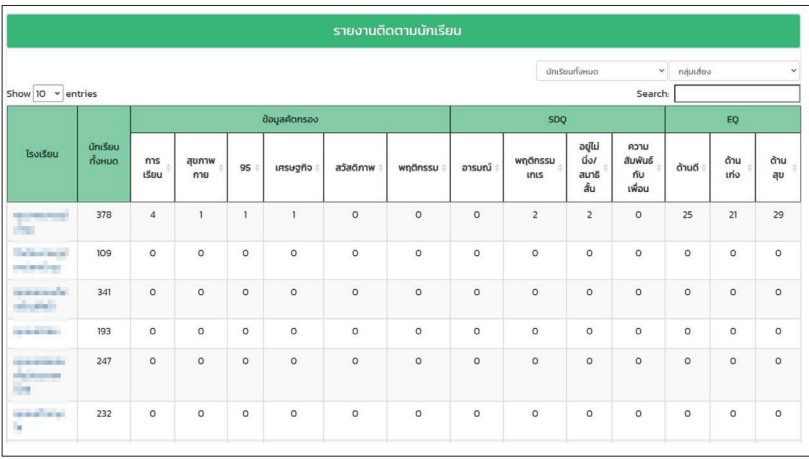

*รูปที่ 26 รายงานข้อมูลติดตามนักเรียนระดับเขตพื้นที่*

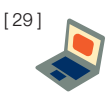

้นอกจากการดูรายงานเป็นระดับห้องเรียนได้แล้วยังสามารถเข้าไปดู รายงานระดับห้องเรียนได้โดยการกดที่ชั้น/ห้องที่ต้องการดูข้อมูล หลังจากนั้น ระบบจะแสดงรายงานระดับห้องเรียนขึ้นมา ดังรูปที่ 27

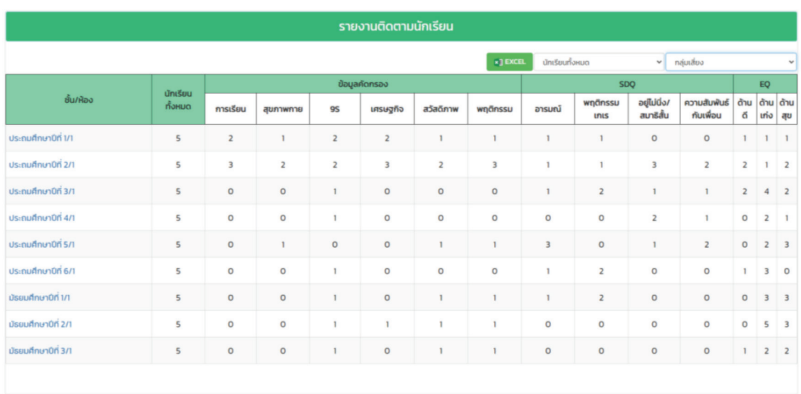

*รูปที่ 27 รายงานข้อมูลติดตามนักเรียนระดับโรงเรียน*

[ 30 ]

# **ถาม-ตอบ**

- **Q : ต้องการบันทึกระบบสารสนเทศเพื่อการดูแลช่วยเหลือนักเรียน ต้อง เข้าไปที่ไหน**
- A : https://obeccare.thaieduforall.org/
- **Q : หากไม่มีชื่อนักเรียนในระบบ และต้องการเพิ่มรายชื่อนักเรียน ต้อง ทำอย่างไร?**
- A : ให้คุณครูเพิ่มรายชื่อนักเรียนในระบบ DMCแล้วรอระบบอัพเดทข้อมูลจาก DMC ในเทอมถัดไป
- **Q : กรณีข้อมูลรู้จักนักเรียนรายบุคคลและข้อมูลคัดกรองตอนเทอม 1/2565 หายไปเกิดจากอะไร?**
- A : เนื่องจากว่าภาคเรียน 2/2565 มีการปรับแบบฟอร์มข้อมูลคัดกรองเพิ่มด้าน 9S เข้ามาจึงทำให้สถานะที่เคยสมบรณ์เปลี่ยนกลับเป็นสีส้ม แต่ข้อมลที่ คุณครูเคยบันทึกไว้เมื่อภาคเรียนที่แล้วไม่ได้หาย
- **Q: หากลืม User หรือ Password ของหน่วยกำกับติดตามมีปัญหาต้อง ทำอย่างไร**
- A : ติดต่อไปที่ศูนย์ความปลอดภัย สพฐ. หรือ กสศ. เพื่อทำการ Reset Password ให้
- **Q : หากต้องการเพิ่มแอดมินเขตพื้นที่การศึกษาต้องทำอย่างไร?**
- A : ติดต่อไปที่ศูนย์ความปลอดภัย สพฐ. หรือ กสศ.

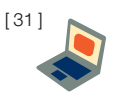

- **Q : ครูแอดมินไม่สามารถจัดครูประจำชั้นระดับอนุบาลได้ เนื่องจาก ระบบขึ้นแค่ระดับชั้น ป.1-ม.3?**
- A : เนื่องจากว่าระบบสารสนเทศเพื่อการดูแลช่วยเหลือนักเรียนจะมีการบันทึก ข้อมูลระดับประถมศึกษาและมัธยมศึกษาเท่านั้น ในระบบฯ จึงไม่มีชั้น อนุบาลขึ้นให้จัดชั้นห้อง
- **Q : ถ้าเข้าไปเมนูคัดกรอง EQ แต่เผลอไปกดช่องแจ้งสาเหตุไม่คัดกรอง ทำให้ไม่สามารถประเมิน EQ ได้ต้องแก้ไขอย่างไร?**
- A : ให้คุณครูเลือกสาเหตุอีกครั้ง โดยเลือกกรุณา เลือกสาเหตุอันบนสุด และ ปุ่มบันทึกข้อมูลจะกลับมา
- **Q : คำนำหน้าชื่อนักเรียนยังเป็น เด็กชาย เด็กหญิง ไม่เปลี่ยนตามอายุ ที่เกิน 15 ปี ต้องแก้ไขอย่างไร?**
- A : ให้คุณครูเข้าไปแก้ไขข้อมูลคำนำหน้าในระบบ DMC ในรอบถัดไป หาก ี แก้ไขใน DMC ถูกต้องแล้ว ระบบฯ จะอัพเดทข้อมูลในเทอมถัดไป คำนำ หน้าชื่อนักเรียนจะถูกต้อง
- **Q : User หรือ รหัส ครูแอดมินถูกระงับการใช้งาน ต้องทำอย่างไร?**
- A : คุณครูติดต่อไปที่เขตพื้นที่การศึกษา เพื่อให้เปิดการใช้งาน User ให้
- **Q : แอดมินเพิ่มครูประจำชั้นใหม่ แต่ครูประจำชั้นไม่สามารถกดยืนยัน สร้าง Password ใน E-Mail ได้**
- $\, {\sf A}$  :  $\,$  ให้คุณครูแอดมินกด Reset password ให้กับครูประจำชั้นได้เลย แล้วระบบ จะส่งลิงก์ให้ครูกดสร้างรหัสผ่านใหม่
- **Q : ระบบแจ้งว่าหมายเลขบัตรประชาชนของผู้ปกครองไม่ถูกต้อง**
- A : ให้คุณครูตรวจสอบเลขบัตรประชาชนที่กรอกลงระบบอีกครั้ง

[ 32 ]

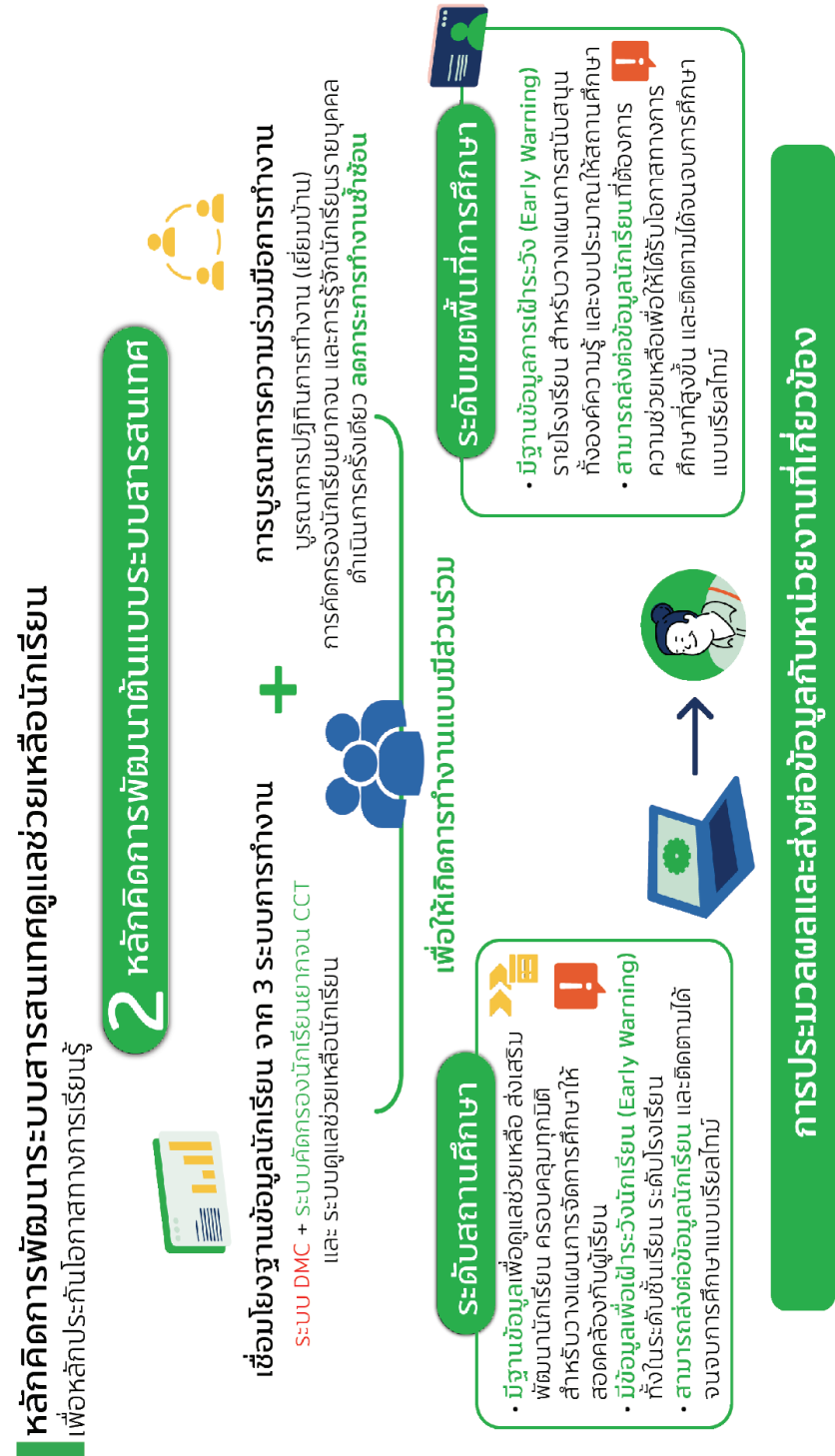

ส่งต่อข้อมูลเพื่อดูแลช่วยเหลือ ส่งเสริม พัฒนาศักยภาพนักเรียนรายบุคคล อย่างเป็นระบบ ตรงจุด และผ่านการมองเห็นปัญหาเชิงประจักษ์จากพื้นที่ เพื่อป้องกันการหลุดออกจากระบบการศึกษา

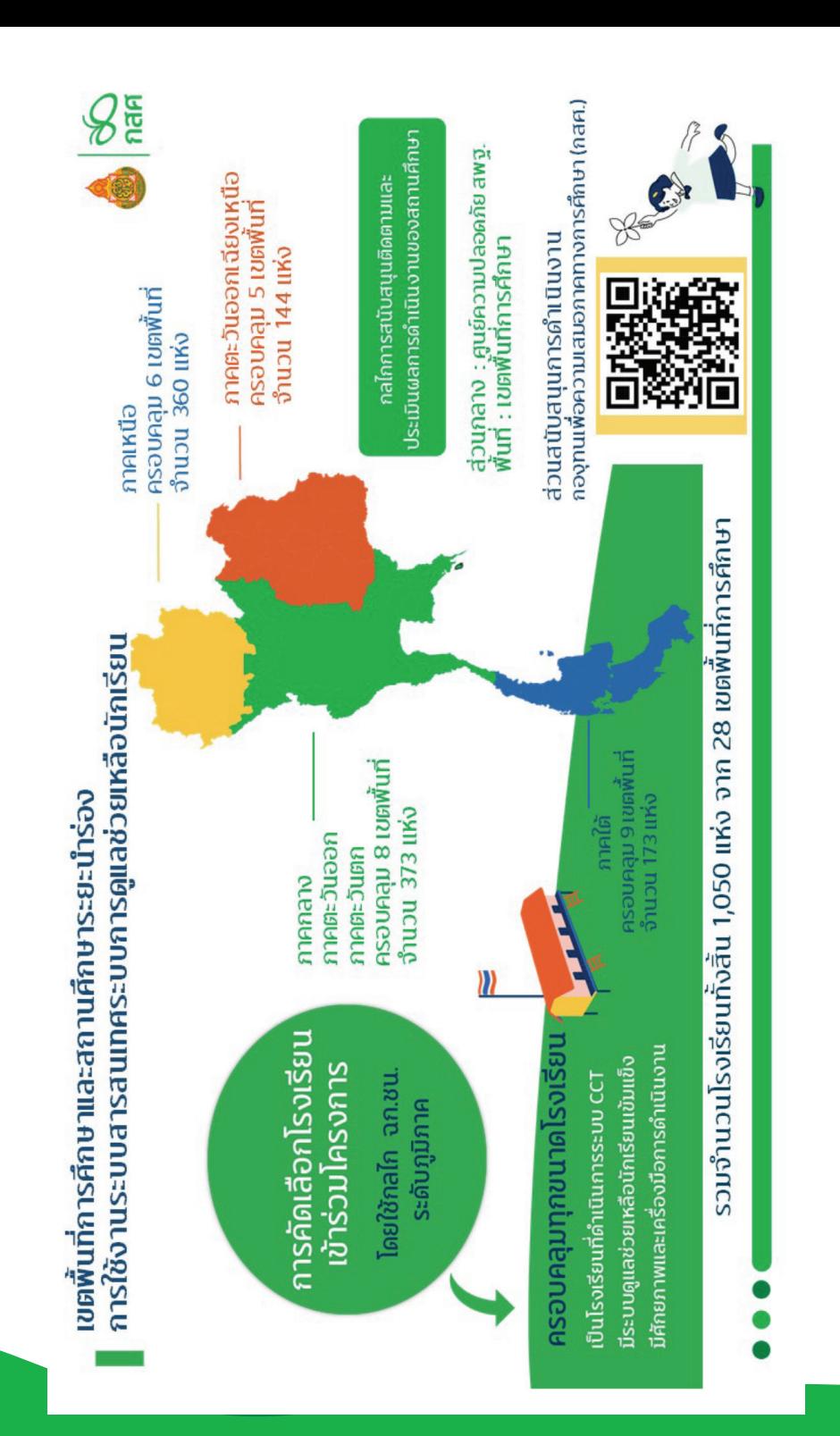

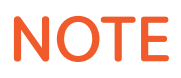

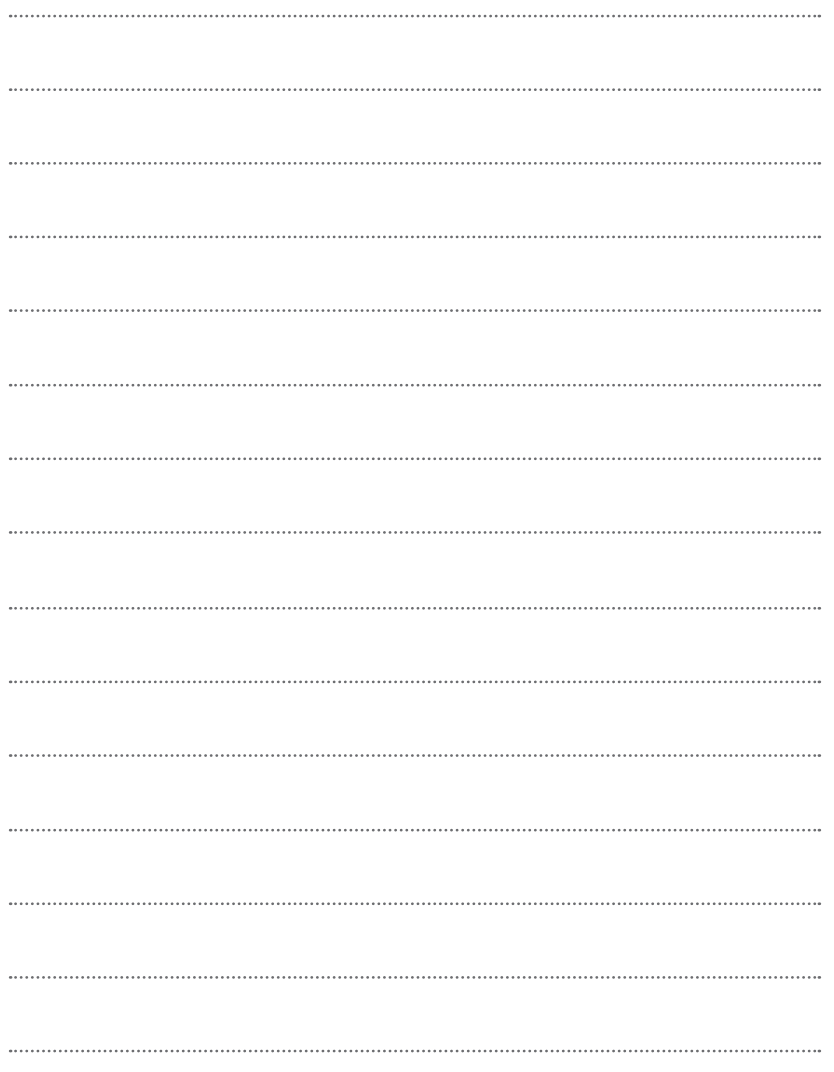

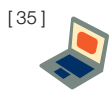

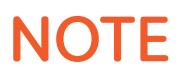

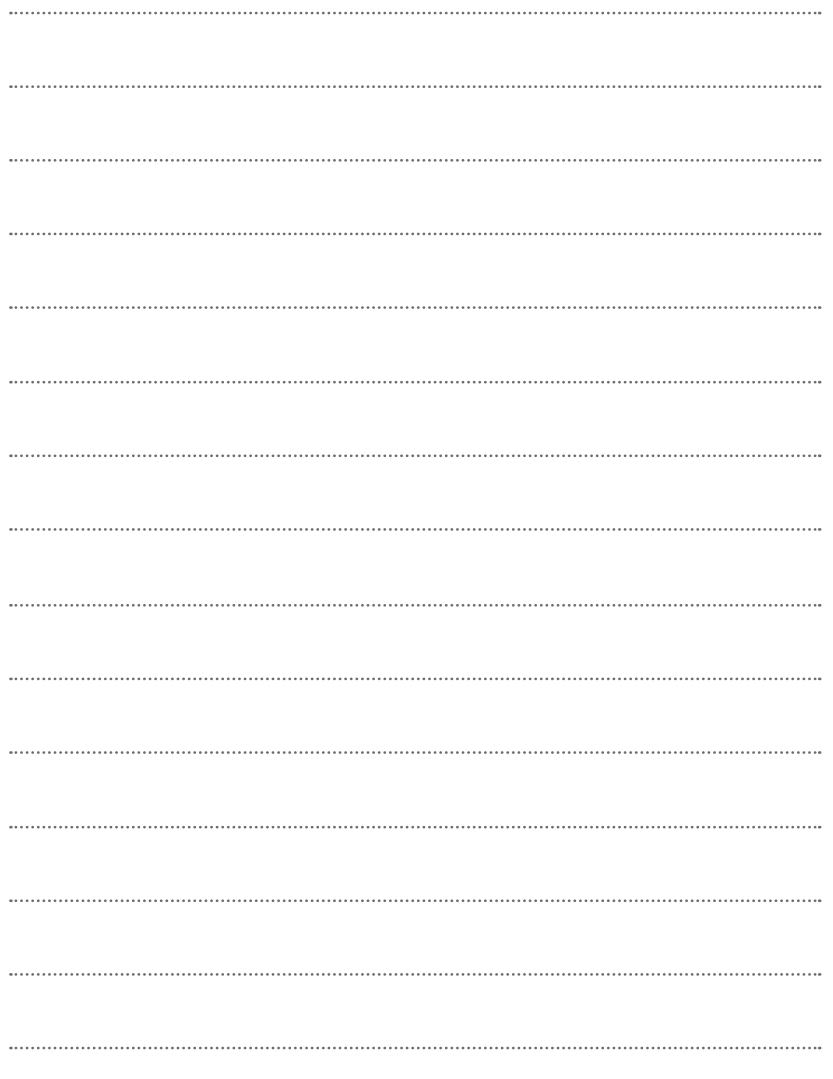

[ 36 ]

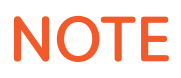

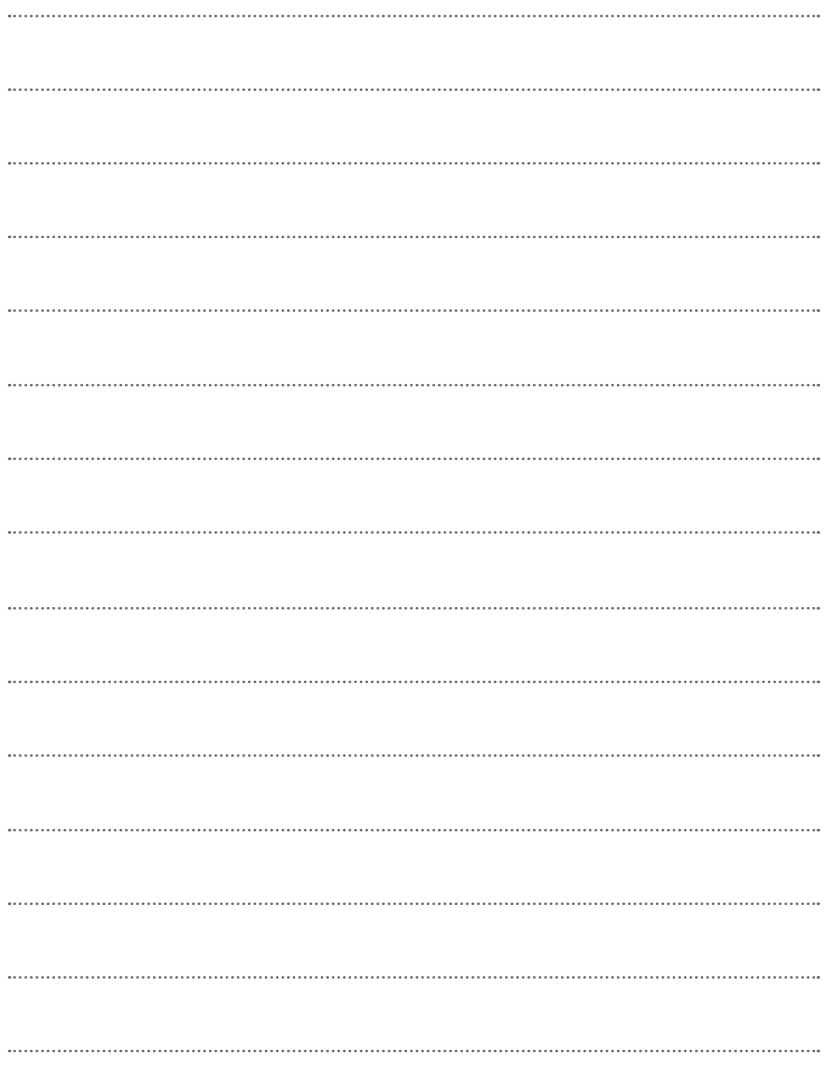

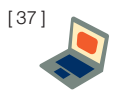

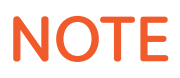

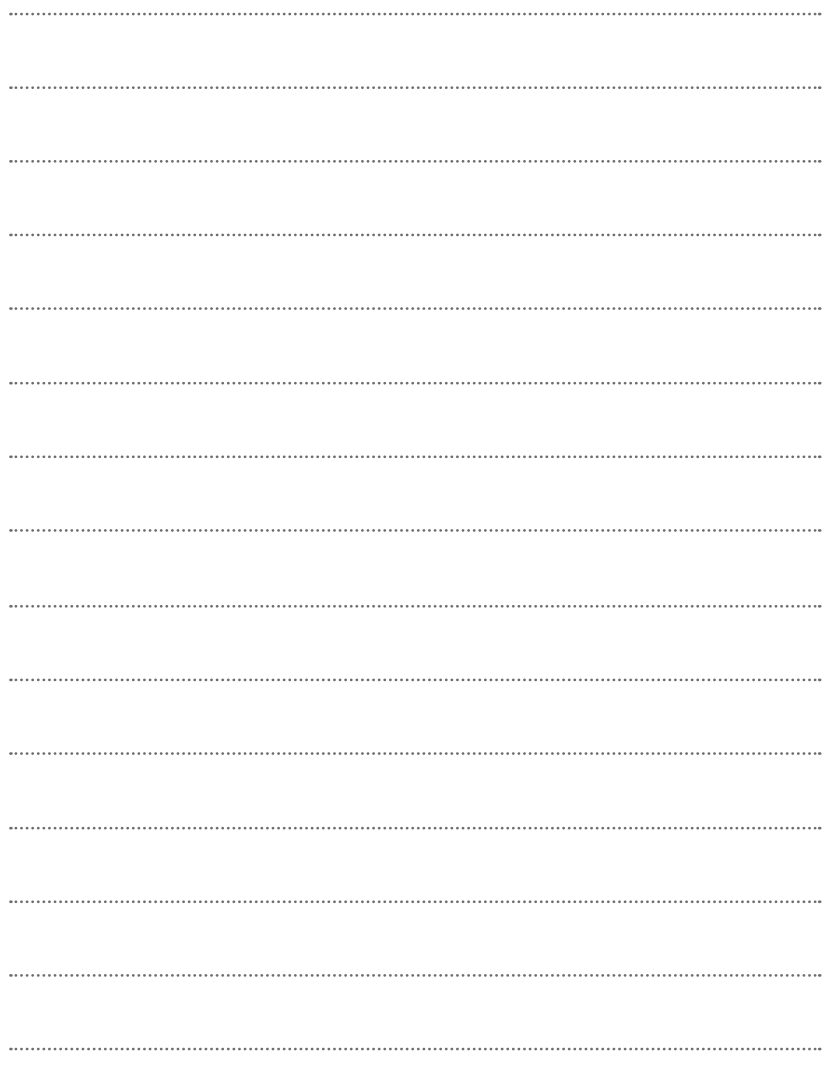

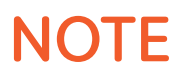

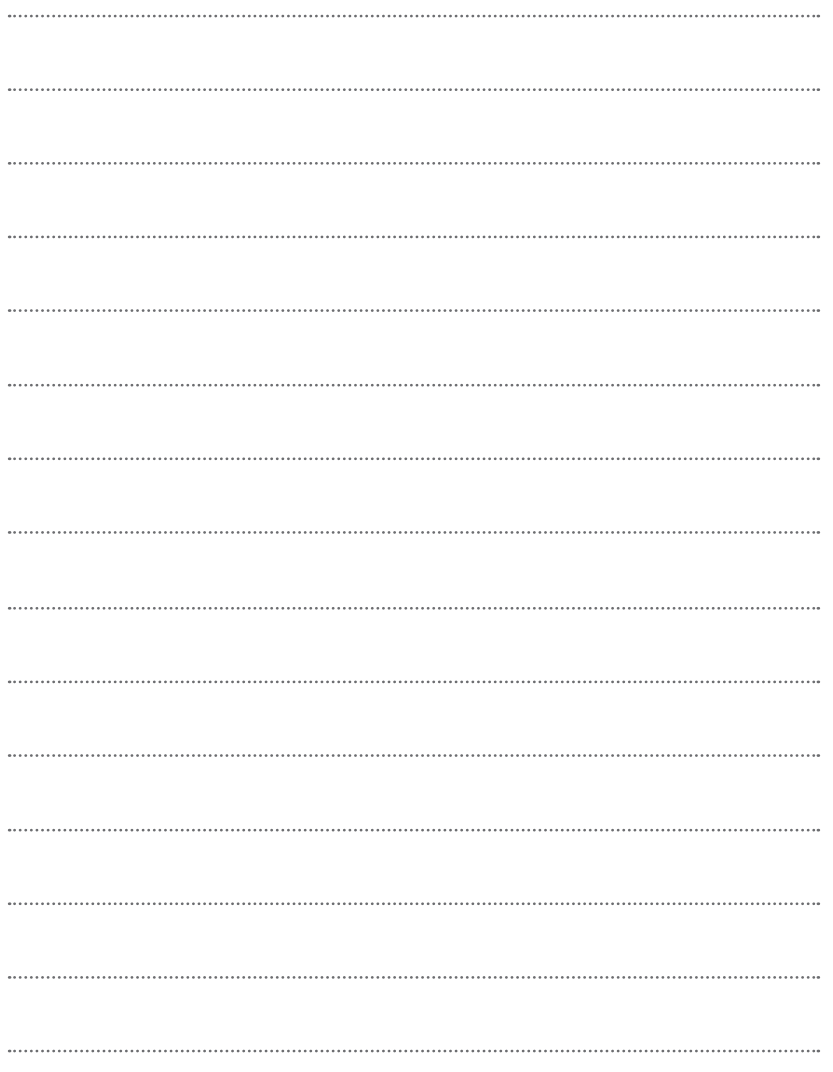

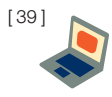

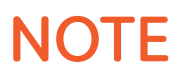

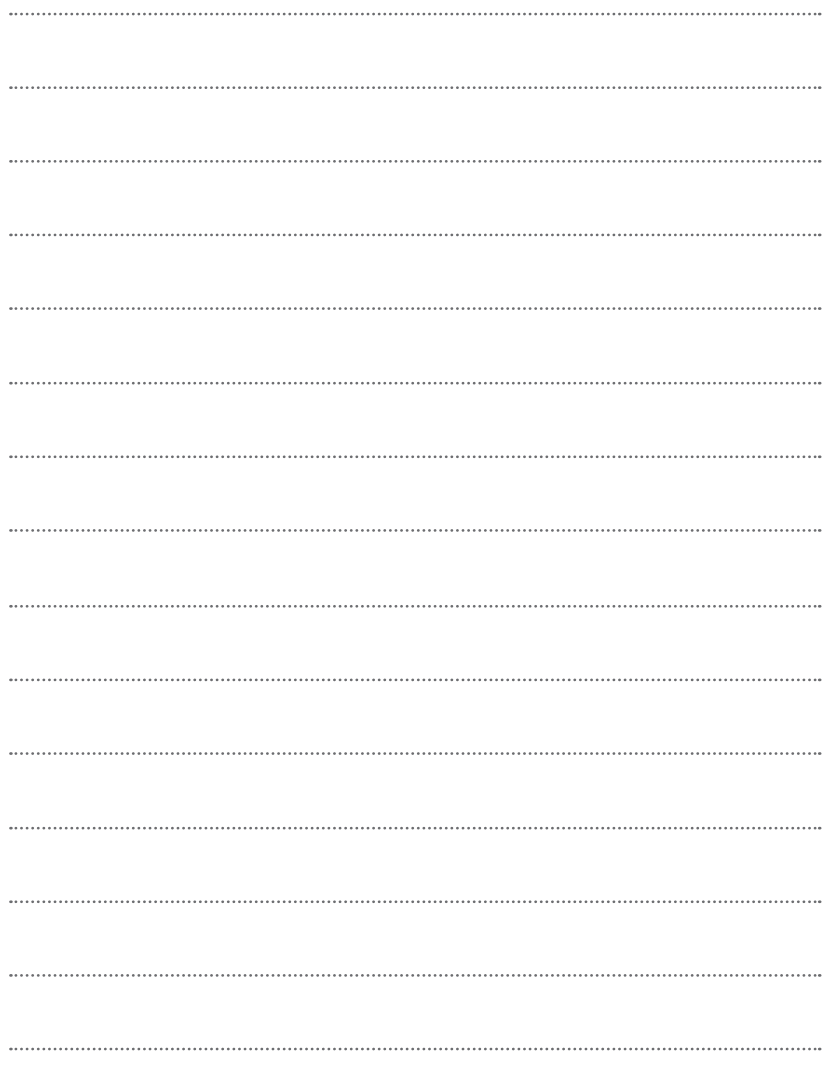

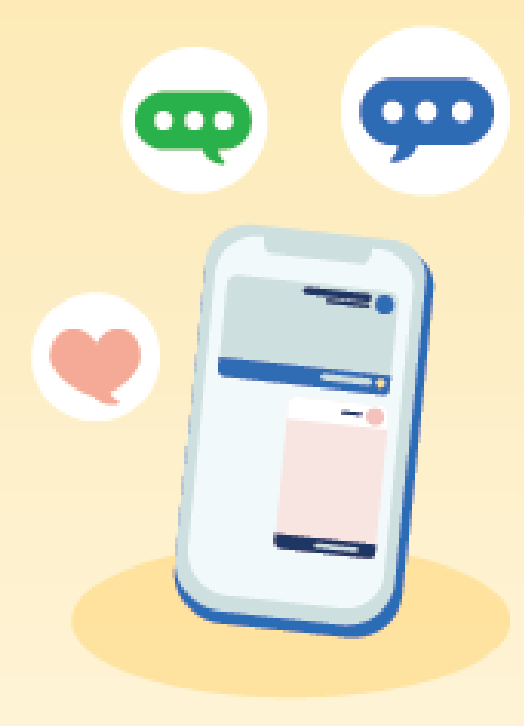

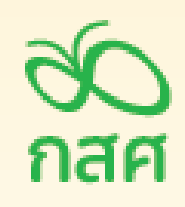

กองทุนเพื่อความเสมอภาคทางการศึกษา อาคารเอส. พี. (อาคารเอ) ชั้น 13 เลงที่ 388 ถนนพหลโยธิน แงวงสามเสนใน Ivawryาไท กรุงInwuหานคร 10400 Insñwn 02-079-5475 www.EEF.or.th